# XPS 8700 Owner's Manual

Computer model: XPS 8700 Regulatory model: D14M Regulatory type: D14M001

## Notes, Cautions, and Warnings

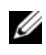

 $\mathbb Z$  NOTE: A NOTE indicates important information that helps you make better use of your computer.

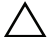

 $\triangle$  CAUTION: A CAUTION indicates potential damage to hardware or loss of data if instructions are not followed.

 $\mathbb N$  WARNING: A WARNING indicates a potential for property damage, personal injury, or death.

#### © 2013 Dell Inc.

2013 - 04 Rev. A00

\_\_\_\_\_\_\_\_\_\_\_\_\_\_\_\_\_\_\_\_

Trademarks used in this text: Dell™, the DELL logo, and XPS™ are trademarks of Dell Inc.; Microsoft<sup>®</sup> and Windows<sup>®</sup> are registered trademarks of Microsoft Corporation in the United States and/or other countries; Bluetooth® is a registered trademark owned by Bluetooth SIG, Inc. and is used by Dell under license; Intel® and Intel SpeedStep® are registered trademarks of Intel Corporation in the U.S. and/or other countries.

## **Contents**

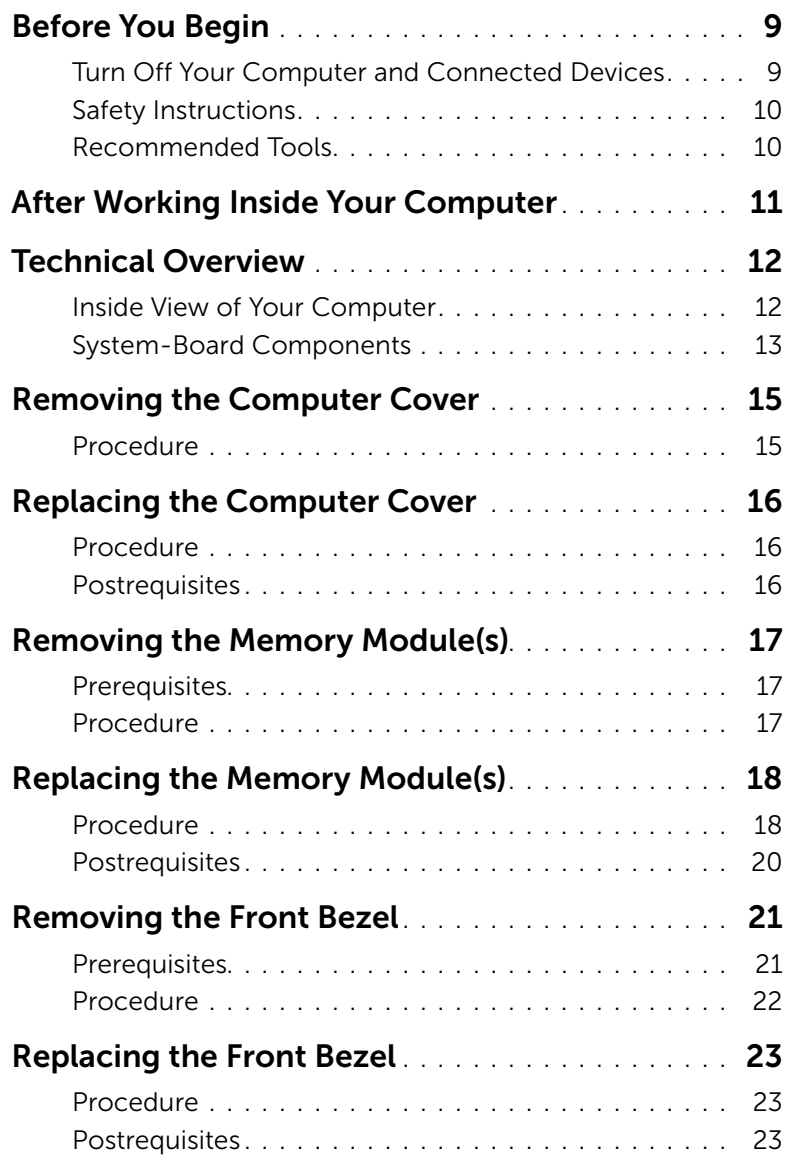

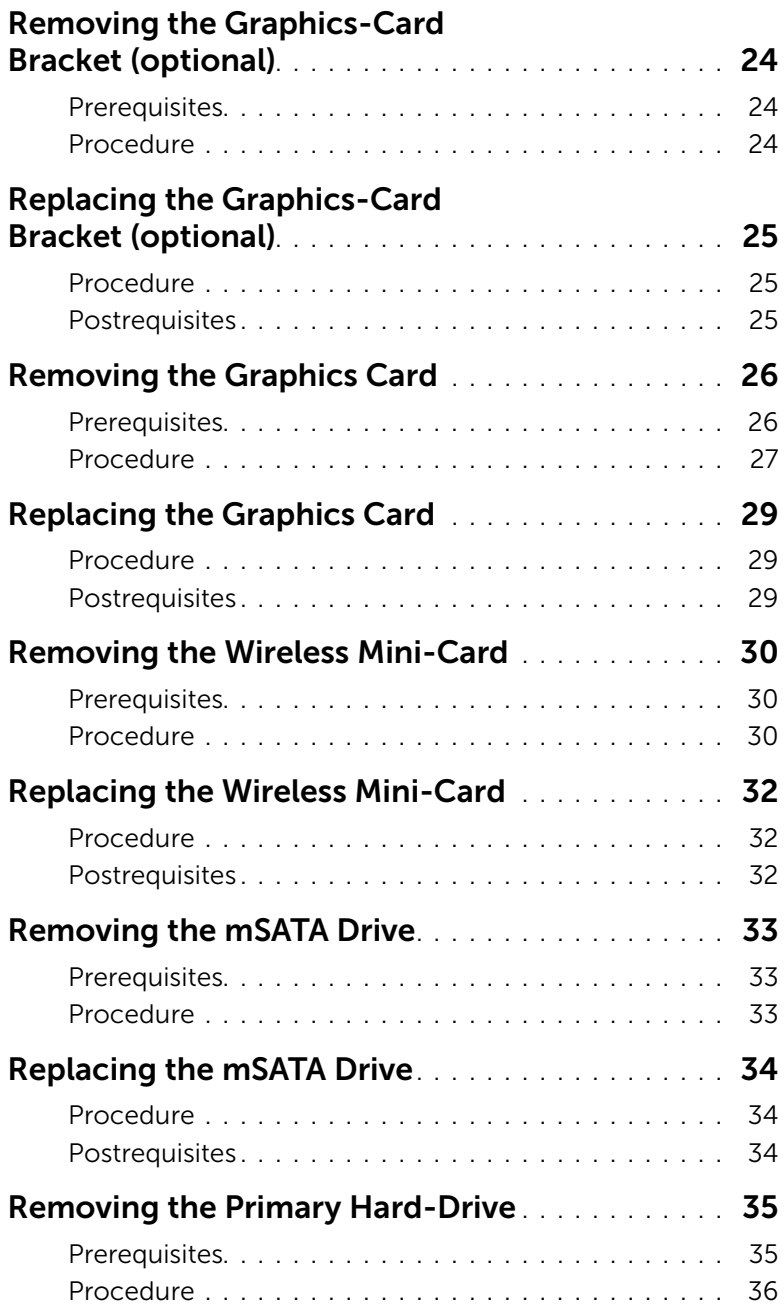

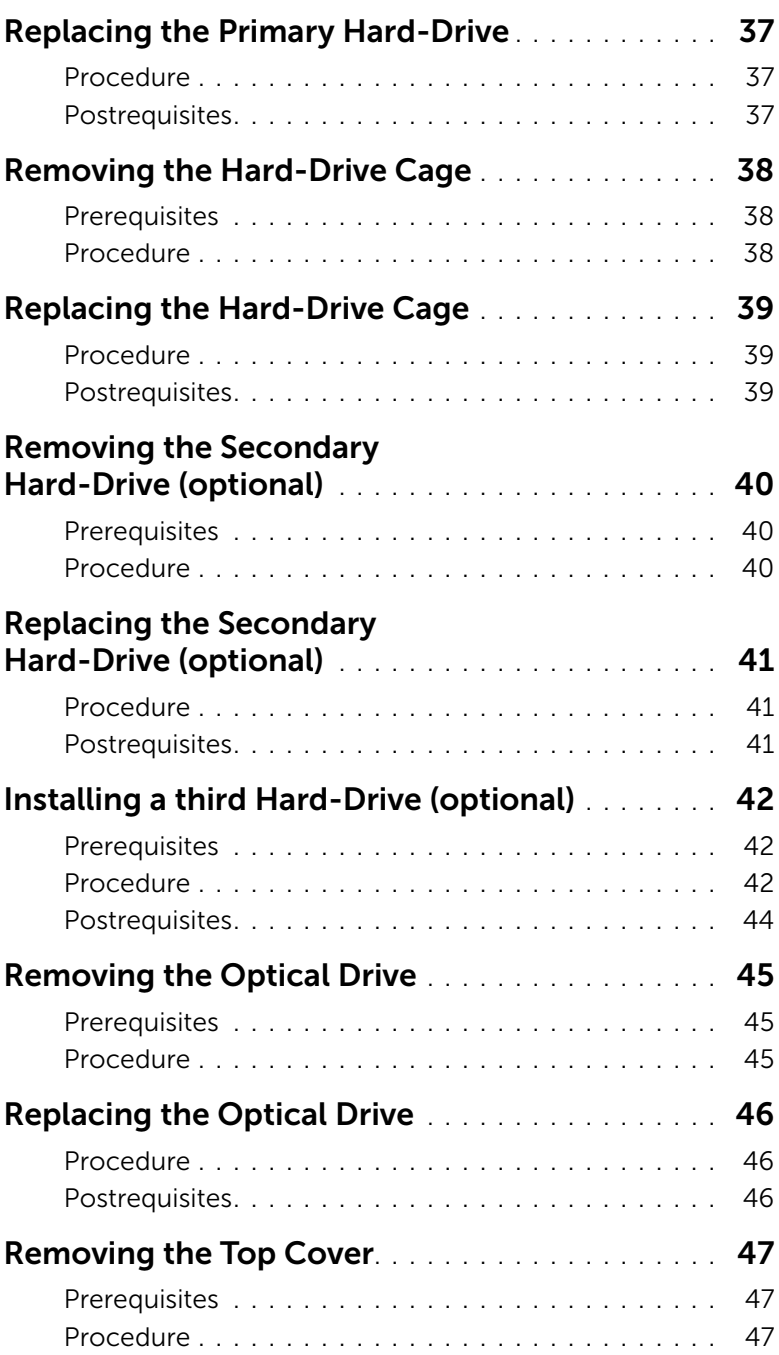

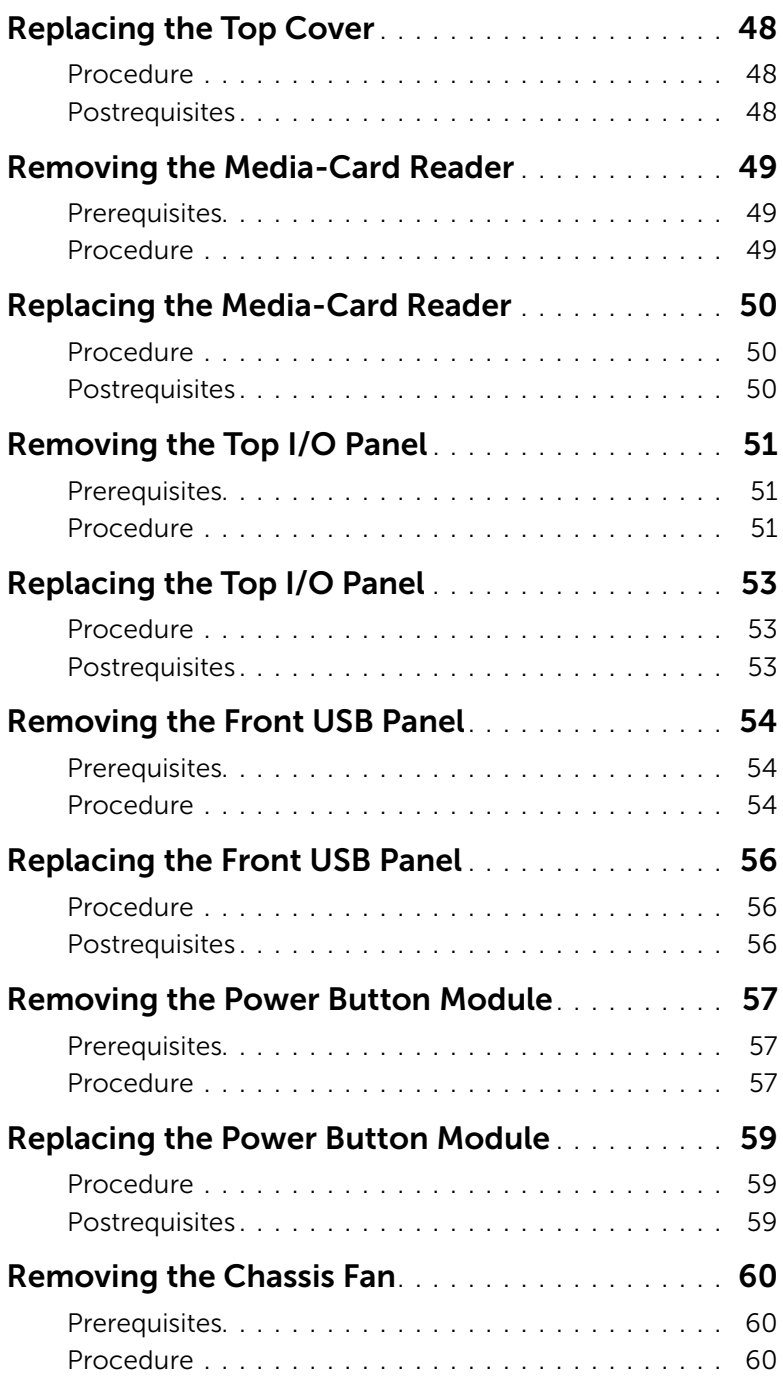

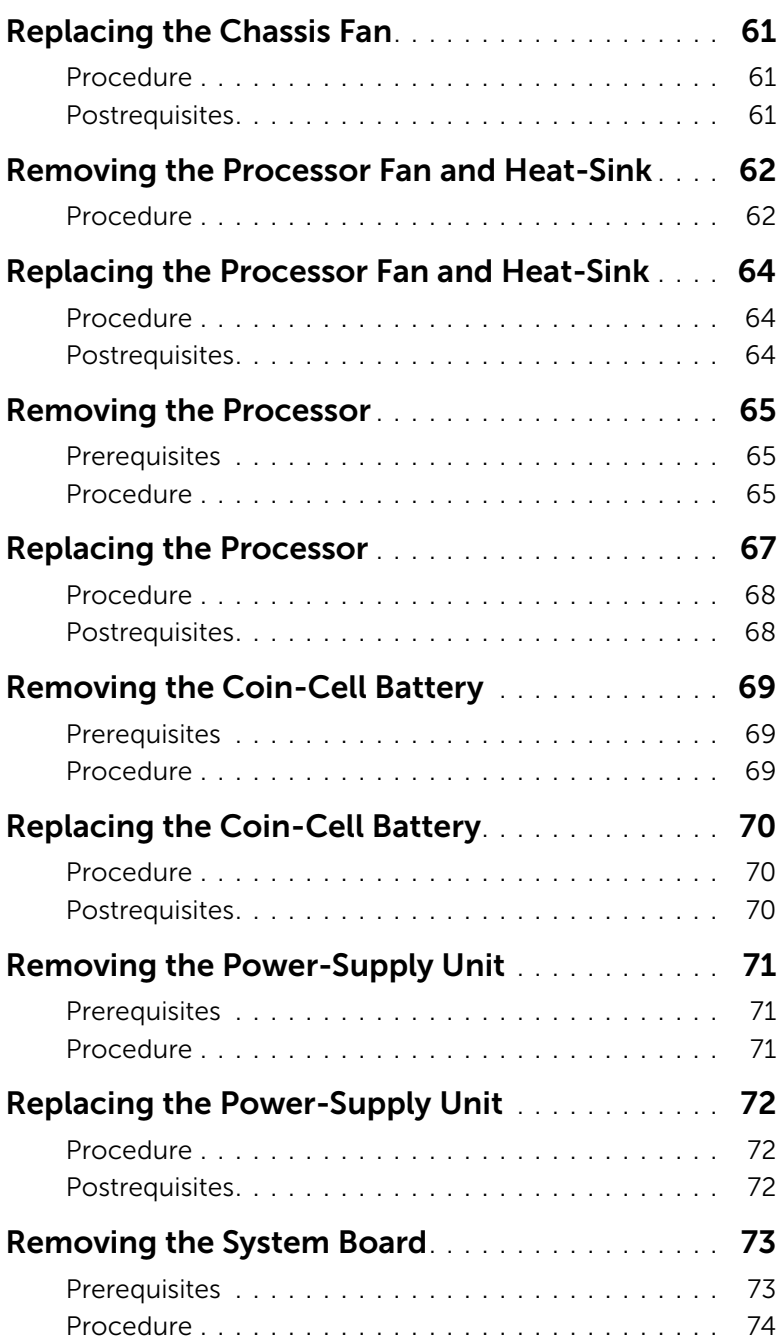

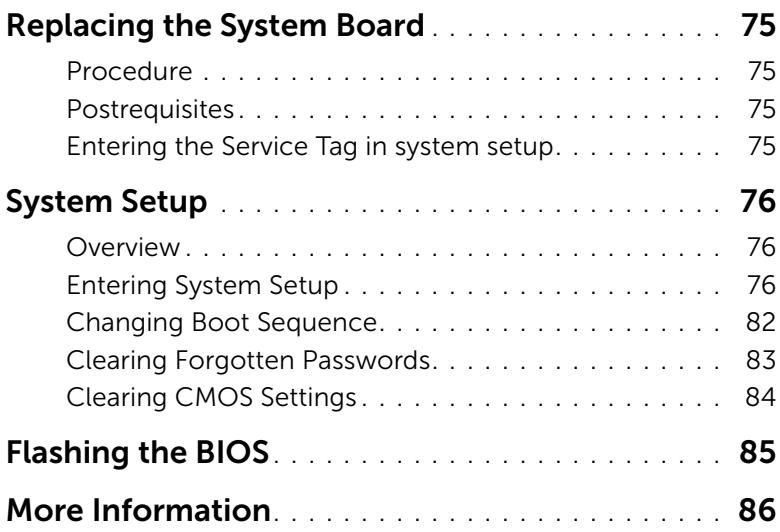

#### <span id="page-8-2"></span><span id="page-8-1"></span><span id="page-8-0"></span>Turn Off Your Computer and Connected Devices

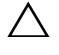

#### $\triangle$  CAUTION: To avoid losing data, save and close all open files and exit all open programs before you turn off your computer.

- 1 Save and close all open files and exit all open programs.
- 2 Move your mouse pointer to the upper-right or lower-right corner of the screen to open the Charms sidebar, and then click Settings→ Power→ Shut down.

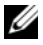

 $\mathbb Z$  NOTE: If you are using a different operating system, see the documentation of your operating system for shut-down instructions.

- **3** Disconnect your computer and all attached devices from their electrical outlets.
- 4 Disconnect all telephone cables, network cables, and attached devices from your computer.
- 5 Press and hold the power button for 5 seconds after the computer is unplugged to ground the system board.

### <span id="page-9-0"></span>Safety Instructions

Use the following safety guidelines to protect your computer from potential damage and ensure your personal safety.

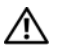

 $\bigwedge$  WARNING: Before working inside your computer, read the safety information that shipped with your computer. For additional safety best practices information, see the Regulatory Compliance Homepage at dell.com/regulatory\_compliance.

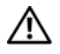

 $\bigwedge$  WARNING: Disconnect all power sources before opening the computer cover or panels. After you finish working inside the computer, replace all covers, panels, and screws before connecting to the power source.

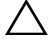

CAUTION: To avoid damaging the computer, ensure that the work surface is flat and clean.

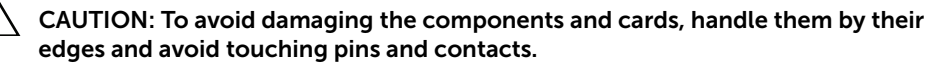

 $\bigwedge$  CAUTION: Only a certified service technician is authorized to remove the computer cover and access any of the components inside the computer. See the safety instructions for complete information about safety precautions, working inside your computer, and protecting against electrostatic discharge.

 $\triangle$  CAUTION: Before touching anything inside your computer, ground yourself by touching an unpainted metal surface, such as the metal at the back of the computer. While you work, periodically touch an unpainted metal surface to dissipate static electricity, which could harm internal components.

CAUTION: When you disconnect a cable, pull on its connector or on its pull-tab, not on the cable itself. Some cables have connectors with locking tabs or thumb-screws that you must disengage before disconnecting the cable. When disconnecting cables, keep them evenly aligned to avoid bending any connector pins. When connecting cables, ensure that the connectors and ports are correctly oriented and aligned.

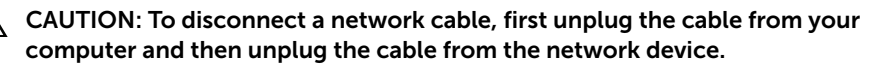

CAUTION: Press and eject any installed card from the media-card reader.

#### <span id="page-9-1"></span>Recommended Tools

The procedures in this document may require the following tools:

- Phillips screwdriver
- Plastic scribe

## <span id="page-10-1"></span><span id="page-10-0"></span>After Working Inside Your Computer

After you complete the replacement procedures, ensure the following:

- Replace all screws and ensure that no stray screws remain inside your computer.
- Place the computer in an upright position.
- Connect any external devices, cables, cards, and any other part(s) you removed before working on your computer.
- Connect your computer and all attached devices to their electrical outlets.

 $\triangle$  CAUTION: Before turning on your computer, replace all screws and ensure that no stray screws remain inside the computer. Failure to do so may damage your computer.

## <span id="page-11-0"></span>Technical Overview

WARNING: Before working inside your computer, read the safety information that shipped with your computer and follow the steps in ["Before You Begin" on](#page-8-2)  [page 9.](#page-8-2) After working inside your computer, follow the instructions in ["After](#page-10-1)  [Working Inside Your Computer" on page 11.](#page-10-1) For additional safety best practices information, see the Regulatory Compliance Homepage at dell.com/regulatory\_compliance.

#### <span id="page-11-1"></span>Inside View of Your Computer

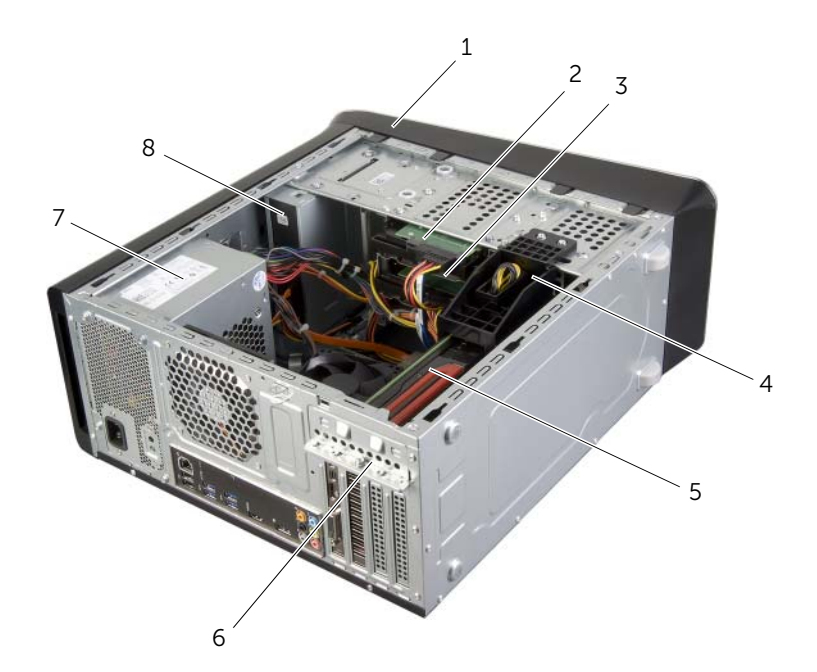

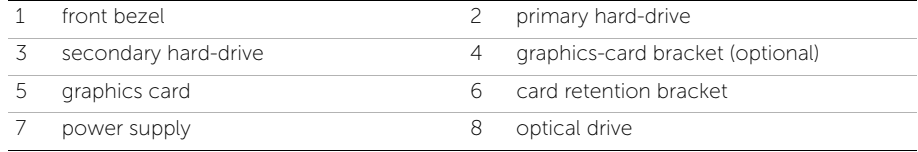

#### <span id="page-12-1"></span><span id="page-12-0"></span>System-Board Components

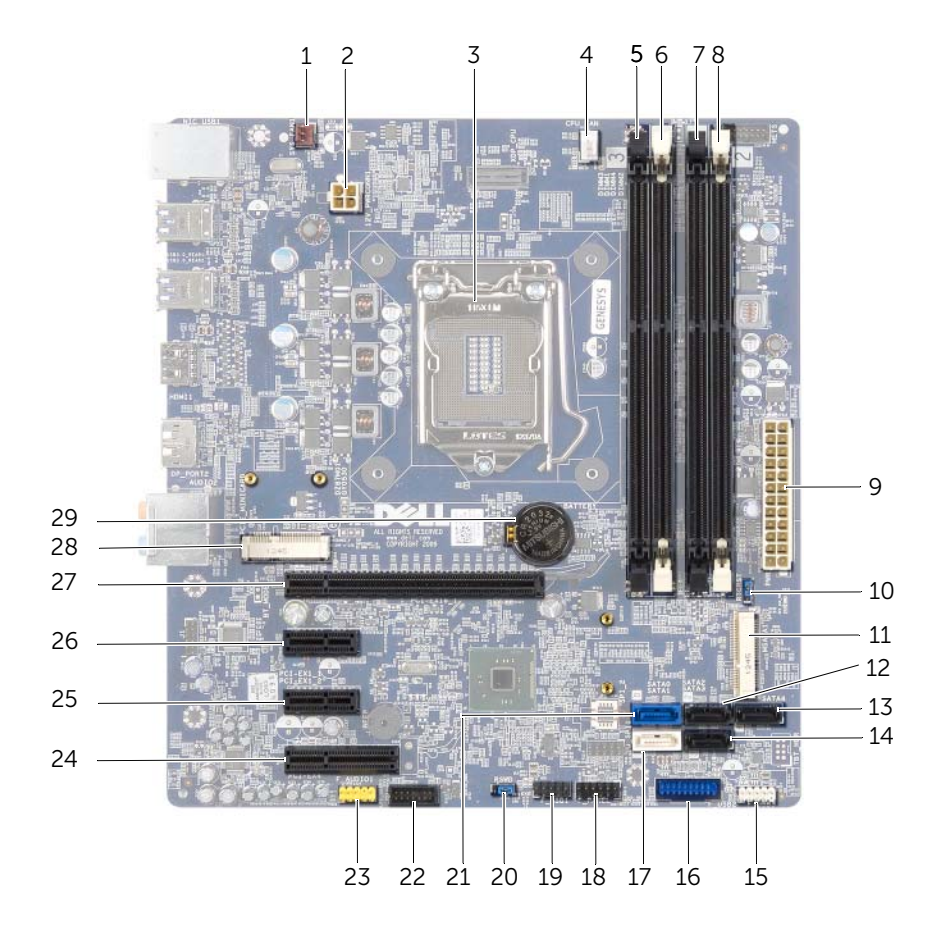

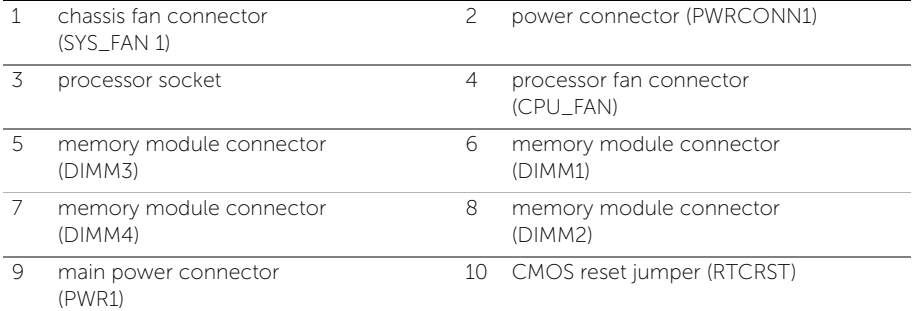

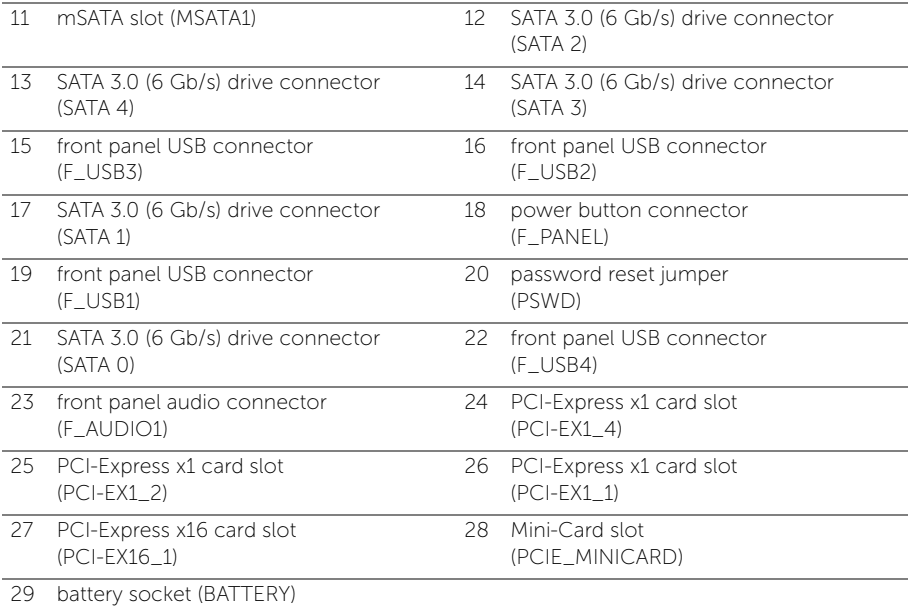

## <span id="page-14-2"></span><span id="page-14-0"></span>Removing the Computer Cover

 $\sqrt{N}$  WARNING: Before working inside your computer, read the safety information that shipped with your computer and follow the steps in ["Before You Begin" on](#page-8-2)  [page 9.](#page-8-2) After working inside your computer, follow the instructions in ["After](#page-10-1)  [Working Inside Your Computer" on page 11.](#page-10-1) For additional safety best practices information, see the Regulatory Compliance Homepage at dell.com/regulatory\_compliance.

#### <span id="page-14-1"></span>Procedure

- 1 Lay the computer on its side with the computer cover facing up.
- 2 Remove the thumbscrew that secures the computer cover to the chassis, using a screw driver, if necessary.
- **3** Release the computer cover by sliding it away from the front of the computer.
- 4 Lift the cover away from the computer and set it aside in a secure location.

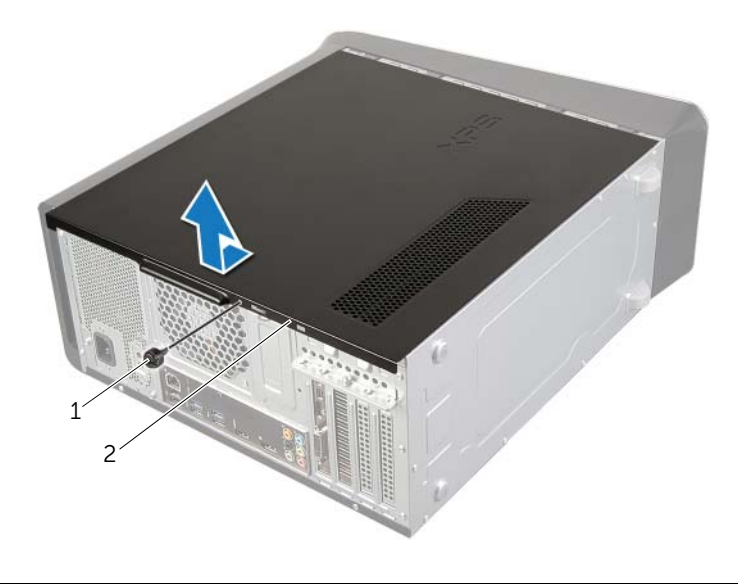

1 thumbscrew 2 computer cover

## <span id="page-15-3"></span><span id="page-15-0"></span>Replacing the Computer Cover

 $\sqrt{N}$  WARNING: Before working inside your computer, read the safety information that shipped with your computer and follow the steps in ["Before You Begin" on](#page-8-2)  [page 9.](#page-8-2) After working inside your computer, follow the instructions in ["After](#page-10-1)  [Working Inside Your Computer" on page 11.](#page-10-1) For additional safety best practices information, see the Regulatory Compliance Homepage at dell.com/regulatory\_compliance.

#### <span id="page-15-1"></span>Procedure

- 1 Connect all the cables and fold the cables out of the way.
- 2 Ensure that no tools or extra parts are left inside the computer.
- **3** Align the tabs at the bottom of the computer cover with the slots located along the edge of the chassis.
- 4 Press the computer cover down and slide it towards the front of the computer.
- 5 Replace the thumbscrew that secures the computer cover to the chassis.
- 6 Place the computer in an upright position.

#### <span id="page-15-2"></span>**Postrequisites**

Follow the instructions in ["After Working Inside Your Computer" on page 11.](#page-10-1)

## <span id="page-16-0"></span>Removing the Memory Module(s)

 $\sqrt{N}$  WARNING: Before working inside your computer, read the safety information that shipped with your computer and follow the steps in ["Before You Begin" on](#page-8-2)  [page 9.](#page-8-2) After working inside your computer, follow the instructions in ["After](#page-10-1)  [Working Inside Your Computer" on page 11.](#page-10-1) For additional safety best practices information, see the Regulatory Compliance Homepage at dell.com/regulatory\_compliance.

#### <span id="page-16-1"></span>**Prerequisites**

- 1 Remove the computer cover. See ["Removing the Computer Cover" on page 15.](#page-14-2)
- 2 Remove the graphics card. See ["Removing the Graphics Card" on page 26.](#page-25-2)

#### <span id="page-16-2"></span>Procedure

WARNING: The memory module(s) may become hot during normal operation. Allow the memory module(s) to cool before touching them.

1 Press out the securing clip at each end of the memory-module connector.

 $\mathbb Z$  NOTE: If the memory module is difficult to remove, gently ease the memory module back and forth to remove it from the connector.

2 Grasp the memory module and pull it upward.

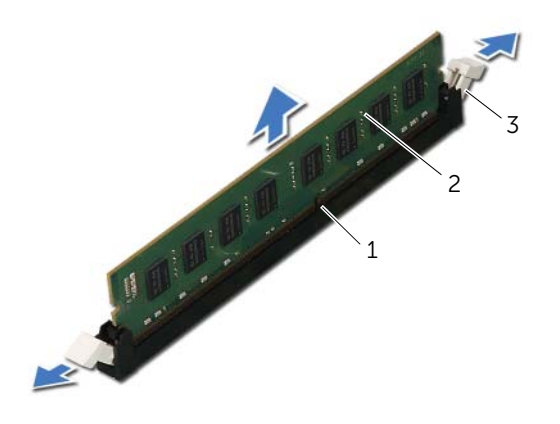

1 memory-module connector 2 memory module

3 securing clips (2)

<span id="page-17-0"></span> $\sqrt{N}$  WARNING: Before working inside your computer, read the safety information that shipped with your computer and follow the steps in ["Before You Begin" on](#page-8-2)  [page 9.](#page-8-2) After working inside your computer, follow the instructions in ["After](#page-10-1)  [Working Inside Your Computer" on page 11.](#page-10-1) For additional safety best practices information, see the Regulatory Compliance Homepage at dell.com/regulatory\_compliance.

#### <span id="page-17-1"></span>**Procedure**

- CAUTION: If the memory module is not installed correctly, your computer may not boot.
- CAUTION: If you remove the original memory module(s) from your computer during a memory upgrade, keep them separate from any new module(s) that you may have, even if you purchased the new module(s) from Dell. If possible, do not pair an original memory module with a new memory module. Otherwise, your computer may not start properly.

The recommended memory configurations are:

matched memory modules installed in DIMM connectors 1 and 2 and another matched memory modules installed in DIMM connectors 3 and 4.

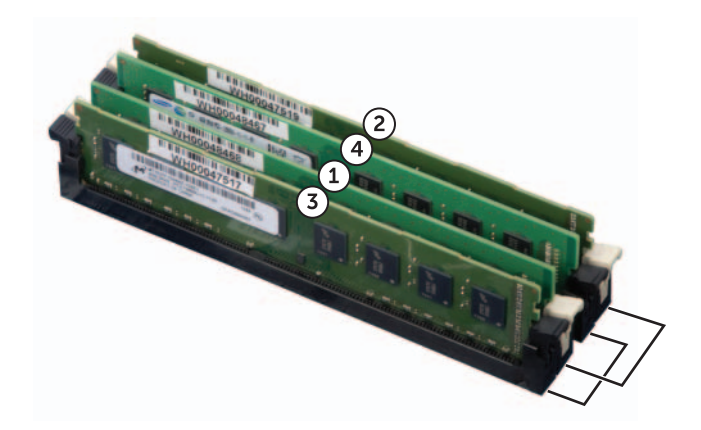

- 1 Press out the securing clip at each end of the memory-module connector.
- 2 Align the notch on the bottom of the memory module with the tab on the memory-module connector.

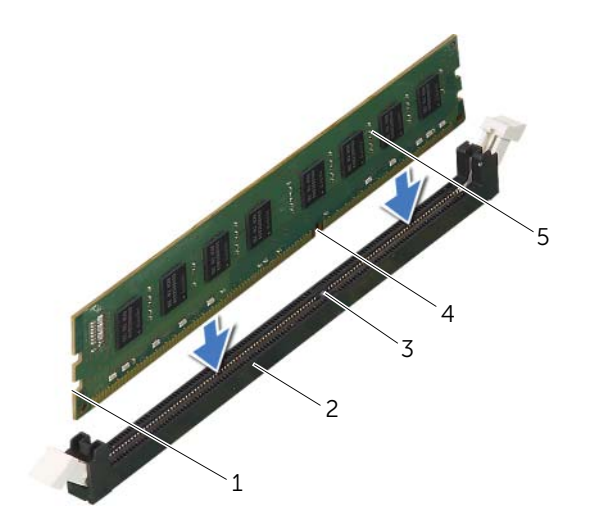

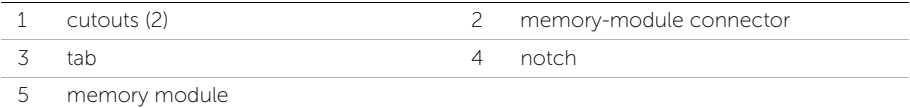

3 Insert the memory module into the memory-module connector until the memory module snaps into position.

If you insert the memory module correctly, the securing clips snap into the cutouts at each end of the memory module.

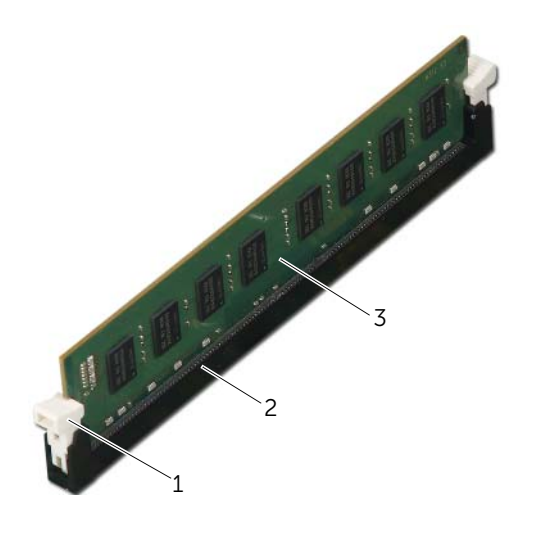

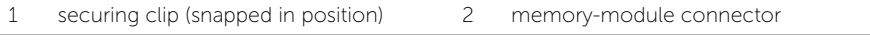

3 memory module

#### <span id="page-19-0"></span>**Postrequisites**

- 1 Replace the graphics card. See ["Replacing the Graphics Card" on page 29](#page-28-3).
- 2 Replace the computer cover. See ["Replacing the Computer Cover" on page 16.](#page-15-3)

## <span id="page-20-0"></span>Removing the Front Bezel

 $\sqrt{N}$  WARNING: Before working inside your computer, read the safety information that shipped with your computer and follow the steps in ["Before You Begin" on](#page-8-2)  [page 9.](#page-8-2) After working inside your computer, follow the instructions in ["After](#page-10-1)  [Working Inside Your Computer" on page 11.](#page-10-1) For additional safety best practices information, see the Regulatory Compliance Homepage at dell.com/regulatory\_compliance.

#### <span id="page-20-1"></span>**Prerequisites**

Remove the computer cover. See ["Removing the Computer Cover" on page 15](#page-14-2).

#### <span id="page-21-0"></span>Procedure

- 1 Place the computer in an upright position.
- 2 Grasp and release the front bezel tabs sequentially, one at a time by moving them outward from the front panel.
- 3 Rotate and pull the front bezel away from the front of the computer to release the front bezel clamps from the front panel slots.

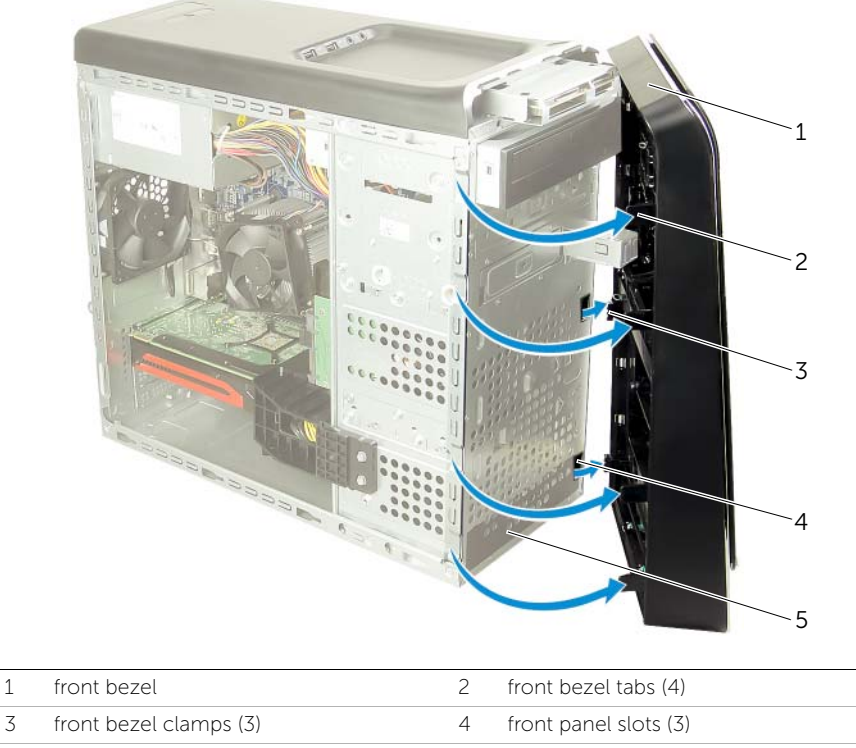

5 front panel

## <span id="page-22-0"></span>Replacing the Front Bezel

 $\sqrt{N}$  WARNING: Before working inside your computer, read the safety information that shipped with your computer and follow the steps in ["Before You Begin" on](#page-8-2)  [page 9.](#page-8-2) After working inside your computer, follow the instructions in ["After](#page-10-1)  [Working Inside Your Computer" on page 11.](#page-10-1) For additional safety best practices information, see the Regulatory Compliance Homepage at dell.com/regulatory\_compliance.

#### <span id="page-22-1"></span>Procedure

- 1 Align and insert the front bezel clamps into the front panel slots.
- 2 Rotate the front bezel towards the computer until the front bezel tabs snap into place.

#### <span id="page-22-2"></span>**Postrequisites**

Replace the computer cover. See ["Replacing the Computer Cover" on page 16.](#page-15-3)

## <span id="page-23-3"></span><span id="page-23-0"></span>Removing the Graphics-Card Bracket (optional)

 $\sqrt{N}$  WARNING: Before working inside your computer, read the safety information that shipped with your computer and follow the steps in ["Before You Begin" on](#page-8-2)  [page 9.](#page-8-2) After working inside your computer, follow the instructions in ["After](#page-10-1)  [Working Inside Your Computer" on page 11.](#page-10-1) For additional safety best practices information, see the Regulatory Compliance Homepage at dell.com/regulatory\_compliance.

#### <span id="page-23-1"></span>**Prerequisites**

Remove the computer cover. See ["Removing the Computer Cover" on page 15](#page-14-2).

#### <span id="page-23-2"></span>Procedure

- 1 Remove the screws that secure the graphics-card bracket to the chassis.
- 2 Lift the graphics-card bracket off the chassis.
- **3** Set the graphics-card bracket aside in a secure location.

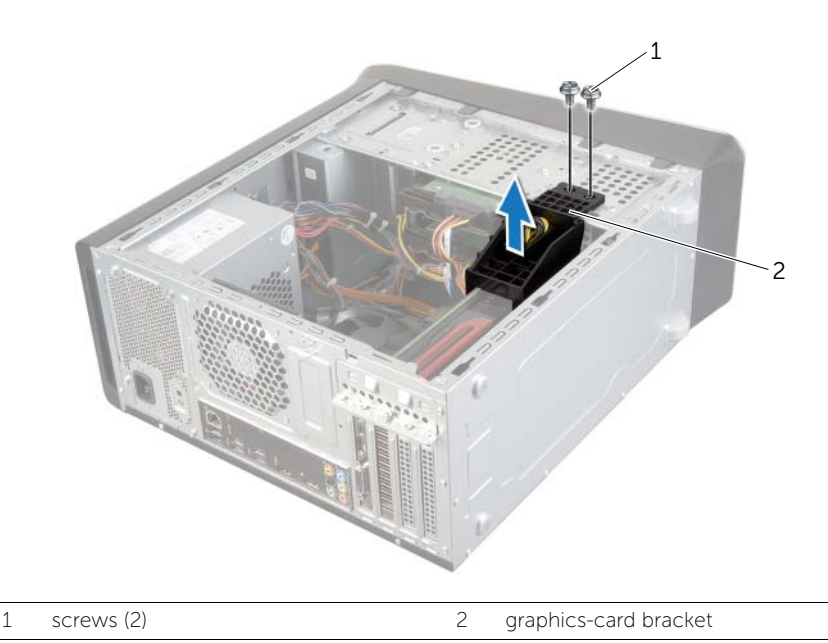

## <span id="page-24-3"></span><span id="page-24-0"></span>Replacing the Graphics-Card Bracket (optional)

 $\sqrt{N}$  WARNING: Before working inside your computer, read the safety information that shipped with your computer and follow the steps in ["Before You Begin" on](#page-8-2)  [page 9.](#page-8-2) After working inside your computer, follow the instructions in ["After](#page-10-1)  [Working Inside Your Computer" on page 11.](#page-10-1) For additional safety best practices information, see the Regulatory Compliance Homepage at dell.com/regulatory\_compliance.

#### <span id="page-24-1"></span>Procedure

- 1 Align the screw holes on the graphics-card bracket with the screw holes on the chassis.
- 2 Replace the screws that secure the graphics-card bracket to the chassis..

#### <span id="page-24-2"></span>**Postrequisites**

Replace the computer cover. See ["Replacing the Computer Cover" on page 16.](#page-15-3)

## <span id="page-25-2"></span><span id="page-25-0"></span>Removing the Graphics Card

 $\sqrt{N}$  WARNING: Before working inside your computer, read the safety information that shipped with your computer and follow the steps in ["Before You Begin" on](#page-8-2)  [page 9.](#page-8-2) After working inside your computer, follow the instructions in ["After](#page-10-1)  [Working Inside Your Computer" on page 11.](#page-10-1) For additional safety best practices information, see the Regulatory Compliance Homepage at dell.com/regulatory\_compliance.

The system board of your computer is equipped with one PCI-Express x16 connector to install graphics card. To locate the PCI-Express x16 connector on the system board, see ["System-Board Components" on page 13](#page-12-1).

#### <span id="page-25-1"></span>**Prerequisites**

- 1 Remove the computer cover. See ["Removing the Computer Cover" on page 15.](#page-14-2)
- 2 Remove the graphics-card bracket, if applicable. See "Removing the Graphics-Card [Bracket \(optional\)" on page 24.](#page-23-3)

#### <span id="page-26-0"></span>Procedure

- 1 Remove the screw that secures the card-retention bracket to the chassis.
- 2 Lift the card-retention bracket and set it aside in a secure location.

Ø NOTE: Your graphics card may have power-cable connectors.

3 Press the releasing clips on the power-cable connectors and disconnect the power cable from the graphics card, if applicable.

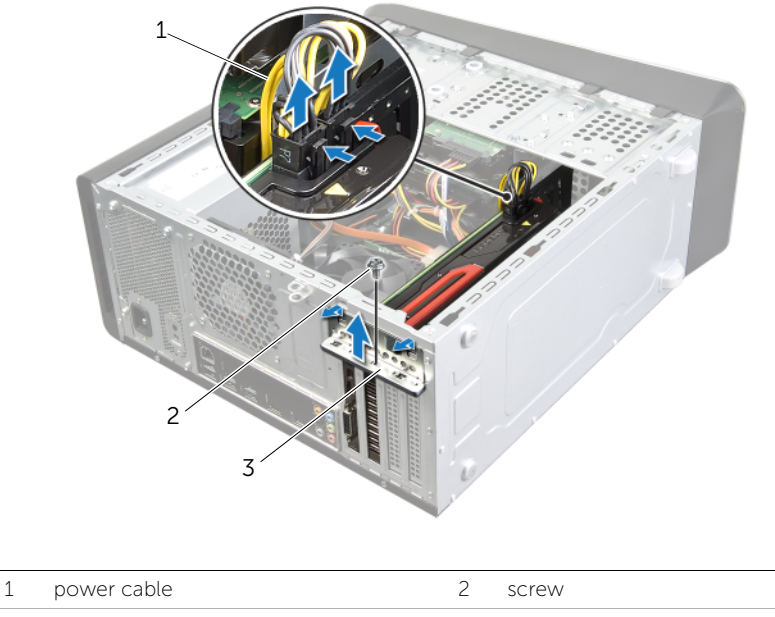

- 3 card-retention bracket
- 4 Locate the graphics card (PCI-Express x16 card) on the system board. See ["System-Board Components" on page 13](#page-12-1).

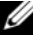

 $\mathbb Z$  NOTE: The appearence of the securing tab may be different on your computer.

5 Press and hold the securing tab on the card connector, grasp the card by its top corners, and then ease the card out of the card connector.

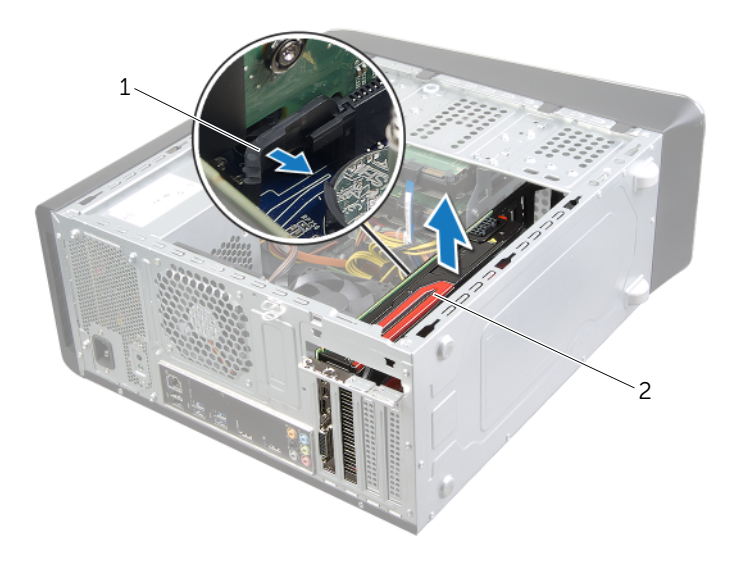

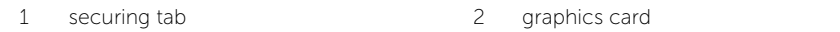

## <span id="page-28-3"></span><span id="page-28-0"></span>Replacing the Graphics Card

 $\sqrt{N}$  WARNING: Before working inside your computer, read the safety information that shipped with your computer and follow the steps in ["Before You Begin" on](#page-8-2)  [page 9.](#page-8-2) After working inside your computer, follow the instructions in ["After](#page-10-1)  [Working Inside Your Computer" on page 11.](#page-10-1) For additional safety best practices information, see the Regulatory Compliance Homepage at dell.com/regulatory\_compliance.

#### <span id="page-28-1"></span>Procedure

- 1 Align the graphics card with the PCI-Express x16 card connector on the system board.
- 2 Place the card in the connector and press down firmly. Ensure that the card is firmly seated in the slot.
- **3** Connect the power cable to the graphics card, if applicable.
- 4 Replace the card-retention bracket, ensuring that:
	- The guide clamp is aligned with the guide notch.
	- The top of all cards and filler brackets are flush with the alignment bar.
	- The notch on top of the card or filler bracket fits around the alignment guide.
- 5 Replace the screw that secures the card-retention bracket.

#### <span id="page-28-2"></span>**Postrequisites**

- 1 Replace the graphics-card bracket, if applicable. See ["Replacing the Graphics-Card](#page-24-3)  [Bracket \(optional\)" on page 25.](#page-24-3)
- 2 Replace the computer cover. See ["Replacing the Computer Cover" on page 16.](#page-15-3)

## <span id="page-29-0"></span>Removing the Wireless Mini-Card

 $\sqrt{N}$  WARNING: Before working inside your computer, read the safety information that shipped with your computer and follow the steps in ["Before You Begin" on](#page-8-2)  [page 9.](#page-8-2) After working inside your computer, follow the instructions in ["After](#page-10-1)  [Working Inside Your Computer" on page 11.](#page-10-1) For additional safety best practices information, see the Regulatory Compliance Homepage at dell.com/regulatory\_compliance.

#### <span id="page-29-1"></span>**Prerequisites**

Remove the computer cover. See ["Removing the Computer Cover" on page 15](#page-14-2).

#### <span id="page-29-2"></span>Procedure

- 1 Disconnect the antenna cables from the wireless mini-card.
- 2 Remove the screws that secure the wireless mini-card to the system board.

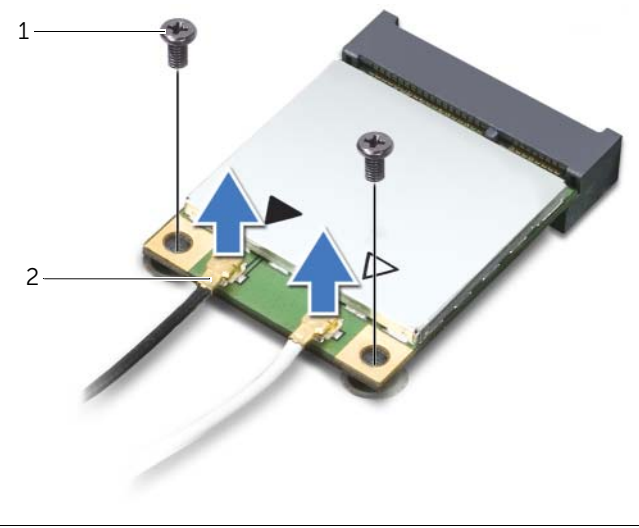

1 screws (2) 2 antenna cables (2)

3 Slide and remove the wireless mini-card out of the wireless mini-card connector.

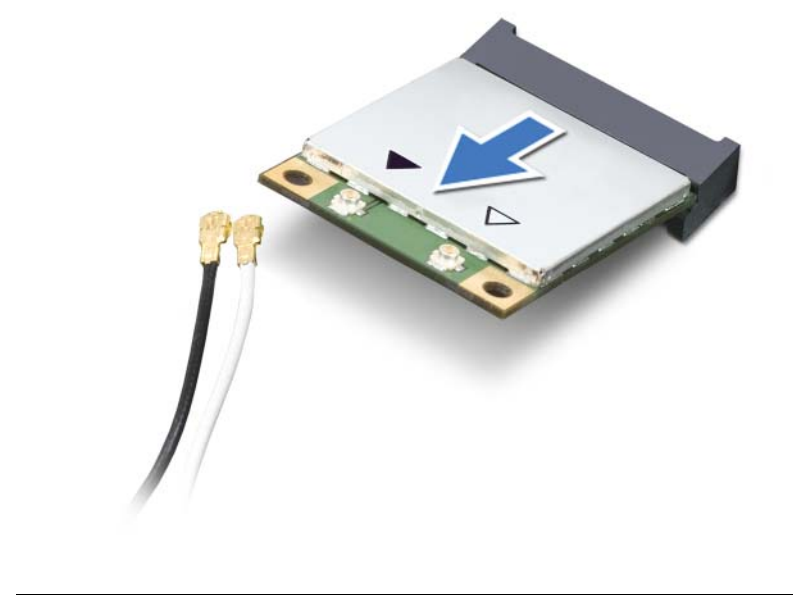

1 wireless mini-card connector 2 wireless mini-card

## <span id="page-31-0"></span>Replacing the Wireless Mini-Card

 $\sqrt{N}$  WARNING: Before working inside your computer, read the safety information that shipped with your computer and follow the steps in ["Before You Begin" on](#page-8-2)  [page 9.](#page-8-2) After working inside your computer, follow the instructions in ["After](#page-10-1)  [Working Inside Your Computer" on page 11.](#page-10-1) For additional safety best practices information, see the Regulatory Compliance Homepage at dell.com/regulatory\_compliance.

#### <span id="page-31-1"></span>Procedure

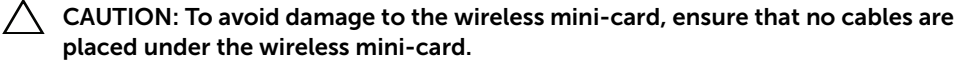

- 1 Align the notch on the wireless mini-card with the tab on the wireless mini-card connector.
- 2 Insert the wireless mini-card at a 45-degree angle into the wireless mini-card connector.
- **3** Press the outer end of the wireless mini-card down and replace the screws that secure the wireless mini-card to the system board.
- 4 Connect the antenna cables to the wireless mini-card.

The following table provides the wireless-antenna cable color schemes for the wireless mini-cards supported by your computer.

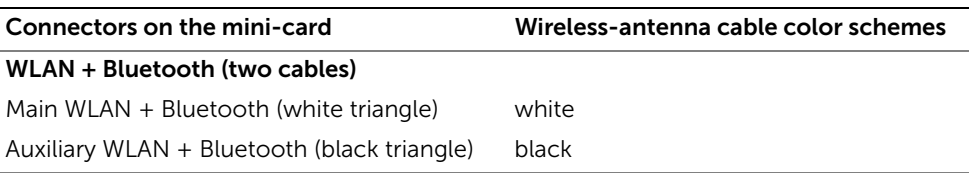

#### <span id="page-31-2"></span>**Postrequisites**

Replace the computer cover. See ["Replacing the Computer Cover" on page 16.](#page-15-3)

## <span id="page-32-0"></span>Removing the mSATA Drive

 $\sqrt{N}$  WARNING: Before working inside your computer, read the safety information that shipped with your computer and follow the steps in ["Before You Begin" on](#page-8-2)  [page 9.](#page-8-2) After working inside your computer, follow the instructions in ["After](#page-10-1)  [Working Inside Your Computer" on page 11.](#page-10-1) For additional safety best practices information, see the Regulatory Compliance Homepage at dell.com/regulatory\_compliance.

#### <span id="page-32-1"></span>**Prerequisites**

Remove the computer cover. See ["Removing the Computer Cover" on page 15](#page-14-2).

#### <span id="page-32-2"></span>**Procedure**

- 1 Remove the screws that secure the mSATA drive to the system board.
- 2 Lift the mSATA drive away from the system-board connector.

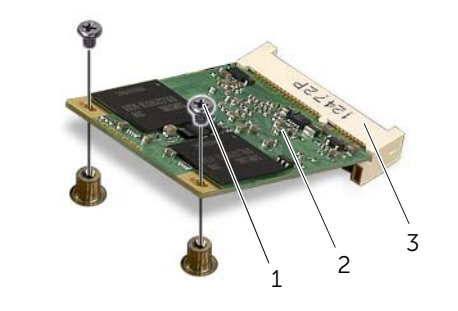

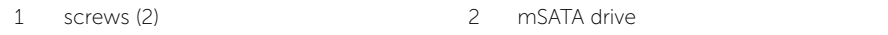

3 mSATA-drive connector

## <span id="page-33-0"></span>Replacing the mSATA Drive

 $\sqrt{N}$  WARNING: Before working inside your computer, read the safety information that shipped with your computer and follow the steps in ["Before You Begin" on](#page-8-2)  [page 9.](#page-8-2) After working inside your computer, follow the instructions in ["After](#page-10-1)  [Working Inside Your Computer" on page 11.](#page-10-1) For additional safety best practices information, see the Regulatory Compliance Homepage at dell.com/regulatory\_compliance.

#### <span id="page-33-1"></span>Procedure

- 1 Align the notch on the mSATA drive with the tab on the system-board connector.
- 2 Insert the mSATA drive at a 45-degree angle into the system-board connector.
- 3 Press the other end of the mSATA drive down and replace the screws that secure the mSATA drive to the systemboard.

#### <span id="page-33-2"></span>**Postrequisites**

Replace the computer cover. See ["Replacing the Computer Cover" on page 16.](#page-15-3)

## <span id="page-34-0"></span>Removing the Primary Hard-Drive

 $\sqrt{N}$  WARNING: Before working inside your computer, read the safety information that shipped with your computer and follow the steps in ["Before You Begin" on](#page-8-2)  [page 9.](#page-8-2) After working inside your computer, follow the instructions in ["After](#page-10-1)  [Working Inside Your Computer" on page 11.](#page-10-1) For additional safety best practices information, see the Regulatory Compliance Homepage at dell.com/regulatory\_compliance.

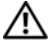

 $\bigwedge$  WARNING: If you remove the hard drive from the computer when the drive is hot, do not touch the metal housing of the hard drive.

CAUTION: To avoid data loss, do not remove the hard drive while the computer is on or in Sleep state.

CAUTION: Hard drives are fragile. Exercise care when handling the hard drive.

#### <span id="page-34-1"></span>**Prerequisites**

Remove the computer cover. See ["Removing the Computer Cover" on page 15](#page-14-2).

#### <span id="page-35-0"></span>Procedure

- 1 Disconnect the power and data cables from the primary hard-drive.
- 2 Remove the screws that secure the hard drive to the chassis.
- **3** Slide the hard drive out towards the back of the computer.

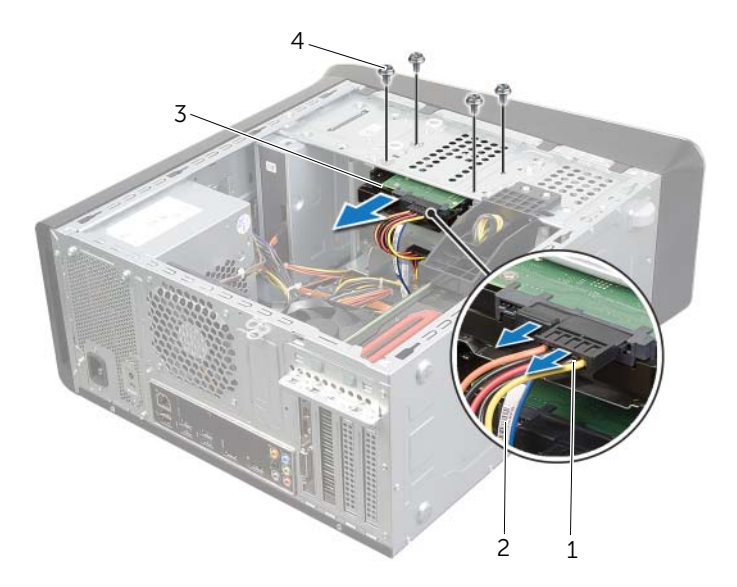

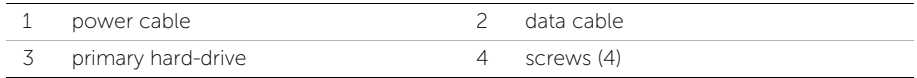
# <span id="page-36-0"></span>Replacing the Primary Hard-Drive

 $\sqrt{N}$  WARNING: Before working inside your computer, read the safety information that shipped with your computer and follow the steps in ["Before You Begin" on](#page-8-0)  [page 9.](#page-8-0) After working inside your computer, follow the instructions in ["After](#page-10-0)  [Working Inside Your Computer" on page 11.](#page-10-0) For additional safety best practices information, see the Regulatory Compliance Homepage at dell.com/regulatory\_compliance.

#### Procedure

- 1 Slide the primary hard-drive into the hard-drive cage.
- 2 Align the screw holes on the primary hard-drive with the screw holes on the chassis.
- **3** Replace the screws that secure the primary hard-drive to the chassis.
- 4 Connect the power and data cables to the primary hard-drive.

#### **Postrequisites**

Replace the computer cover. See ["Replacing the Computer Cover" on page 16.](#page-15-0)

# <span id="page-37-0"></span>Removing the Hard-Drive Cage

 $\sqrt{N}$  WARNING: Before working inside your computer, read the safety information that shipped with your computer and follow the steps in ["Before You Begin" on](#page-8-0)  [page 9.](#page-8-0) After working inside your computer, follow the instructions in ["After](#page-10-0)  [Working Inside Your Computer" on page 11.](#page-10-0) For additional safety best practices information, see the Regulatory Compliance Homepage at dell.com/regulatory\_compliance.

### **Prerequisites**

- 1 Remove the computer cover. See ["Removing the Computer Cover" on page 15.](#page-14-0)
- 2 Remove the primary hard-drive. See ["Removing the Primary Hard-Drive" on](#page-34-0)  [page 35.](#page-34-0)

### Procedure

- 1 If applicable, disconnect the power and data cables from the secondary hard-drive.
- 2 Remove the screws that secure the hard-drive cage to the chassis.
- **3** Slide and lift the hard-drive cage away from the chassis.

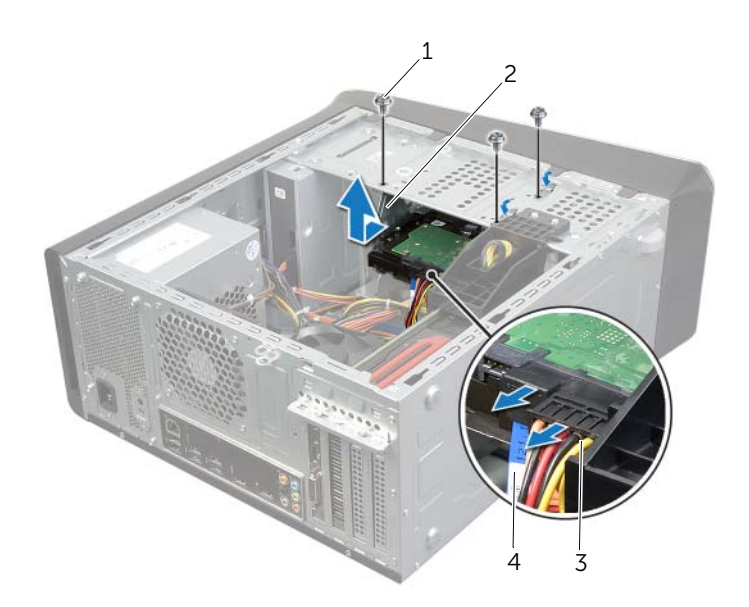

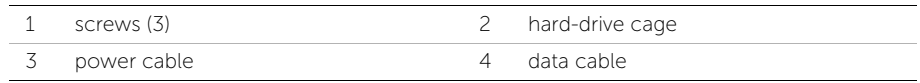

#### **38** | Removing the Hard-Drive Cage Download from Www.Somanuals.com. All Manuals Search And Download.

<span id="page-38-0"></span> $\sqrt{N}$  WARNING: Before working inside your computer, read the safety information that shipped with your computer and follow the steps in ["Before You Begin" on](#page-8-0)  [page 9.](#page-8-0) After working inside your computer, follow the instructions in ["After](#page-10-0)  [Working Inside Your Computer" on page 11.](#page-10-0) For additional safety best practices information, see the Regulatory Compliance Homepage at dell.com/regulatory\_compliance.

## Procedure

- 1 Align the screw holes on the hard-drive cage with the screw holes on the chassis.
- 2 Replace the screws that secure the hard-drive cage to the chassis.
- **3** If applicable, connect the power and data cables to the secondary hard-drive.

- 1 Replace the primary hard-drive. See ["Replacing the Primary Hard-Drive" on page 37](#page-36-0).
- 2 Replace the computer cover. See ["Replacing the Computer Cover" on page 16.](#page-15-0)

# Removing the Secondary Hard-Drive (optional)

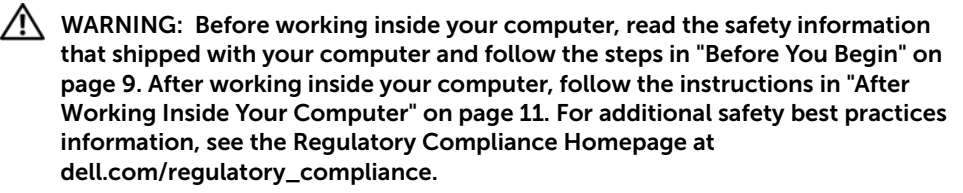

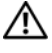

 $\sqrt{N}$  WARNING: If you remove the hard drive from the computer when the drive is hot, do not touch the metal housing of the hard drive.

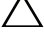

CAUTION: To avoid data loss, do not remove the hard drive while the computer is on or in Sleep state.

CAUTION: Hard drives are fragile. Exercise care when handling the hard drive.

#### **Prerequisites**

- 1 Remove the computer cover. See ["Removing the Computer Cover" on page 15.](#page-14-0)
- 2 Remove the primary hard-drive. See ["Removing the Primary Hard-Drive" on](#page-34-0)  [page 35.](#page-34-0)
- **3** Remove the hard-drive cage. See ["Removing the Hard-Drive Cage" on page 38](#page-37-0).

### Procedure

- 1 Remove the screws that secure the secondary hard-drive to the hard-drive cage.
- 2 Slide the secondary hard-drive out from the hard-drive cage.

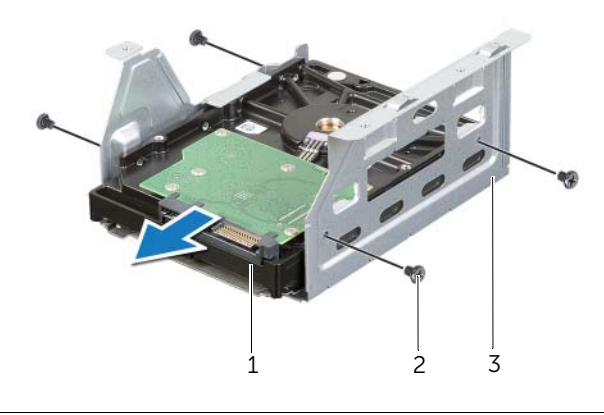

1 secondary hard-drive 2 screws (4)

3 hard-drive cage

# Replacing the Secondary Hard-Drive (optional)

 $\sqrt{N}$  WARNING: Before working inside your computer, read the safety information that shipped with your computer and follow the steps in ["Before You Begin" on](#page-8-0)  [page 9.](#page-8-0) After working inside your computer, follow the instructions in ["After](#page-10-0)  [Working Inside Your Computer" on page 11.](#page-10-0) For additional safety best practices information, see the Regulatory Compliance Homepage at dell.com/regulatory\_compliance.

### Procedure

- 1 Slide the secondary hard-drive into the hard-drive cage.
- 2 Replace the screws that secure the secondary hard-drive to the hard-drive cage.

- 1 Replace the hard-drive cage. See ["Replacing the Hard-Drive Cage" on page 39](#page-38-0).
- 2 Replace the primary hard-drive. See ["Replacing the Primary Hard-Drive" on page 37](#page-36-0).
- **3** Replace the computer cover. See ["Replacing the Computer Cover" on page 16.](#page-15-0)

# Installing a third Hard-Drive (optional)

 $\sqrt{N}$  WARNING: Before working inside your computer, read the safety information that shipped with your computer and follow the steps in ["Before You Begin" on](#page-8-0)  [page 9.](#page-8-0) After working inside your computer, follow the instructions in ["After](#page-10-0)  [Working Inside Your Computer" on page 11.](#page-10-0) For additional safety best practices information, see the Regulatory Compliance Homepage at dell.com/regulatory\_compliance.

CAUTION: Hard drives are fragile. Exercise care when handling the hard drive.

#### **Prerequisites**

- 1 Remove the computer cover. See ["Removing the Computer Cover" on page 15.](#page-14-0)
- 2 Remove the front bezel. See ["Removing the Front Bezel" on page 21.](#page-20-0)

#### Procedure

- 1 Insert a screw driver and twist it to remove the break-away metal plate.
- 2 Pull the break-away metal plate away from the chassis.

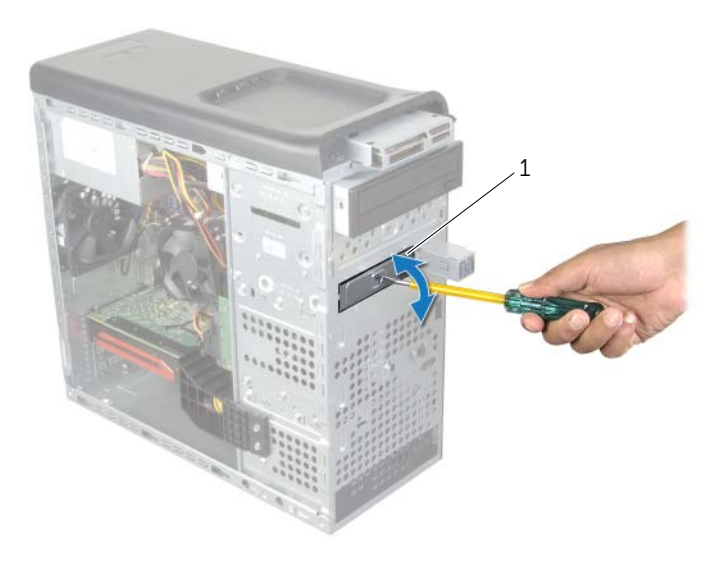

1 break-away metal plate

**3** Gently slide the third hard-drive into the hard-drive bay through the front of the computer.

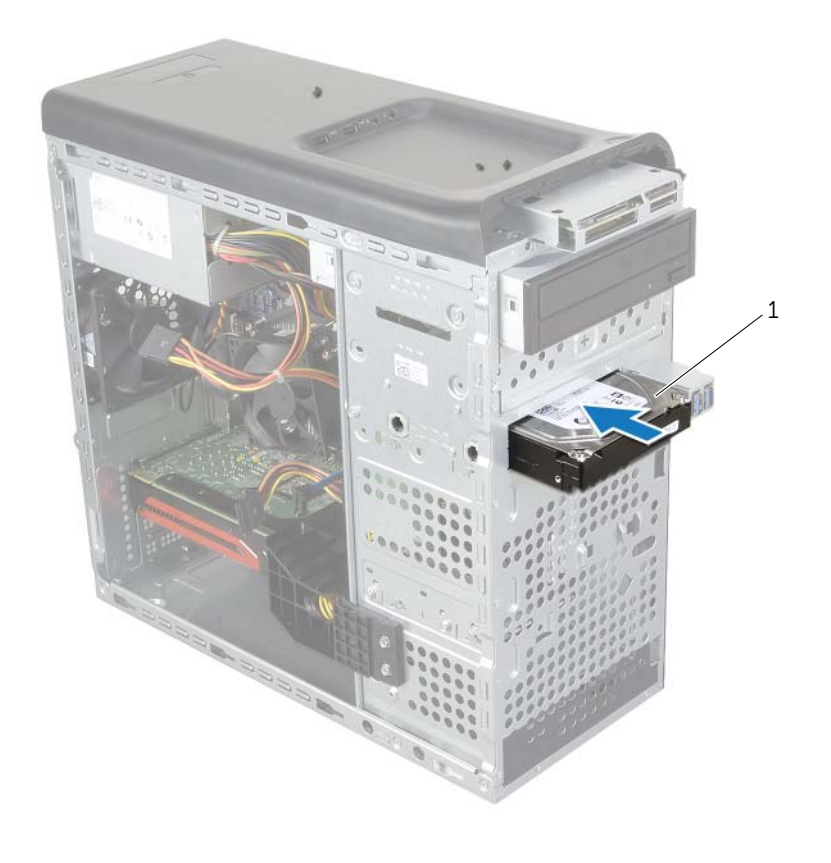

#### 1 third hard-drive

- 4 Replace the screws that secure the third hard-drive to the chassis.
- 5 Connect the power and data cables to the third hard-drive.

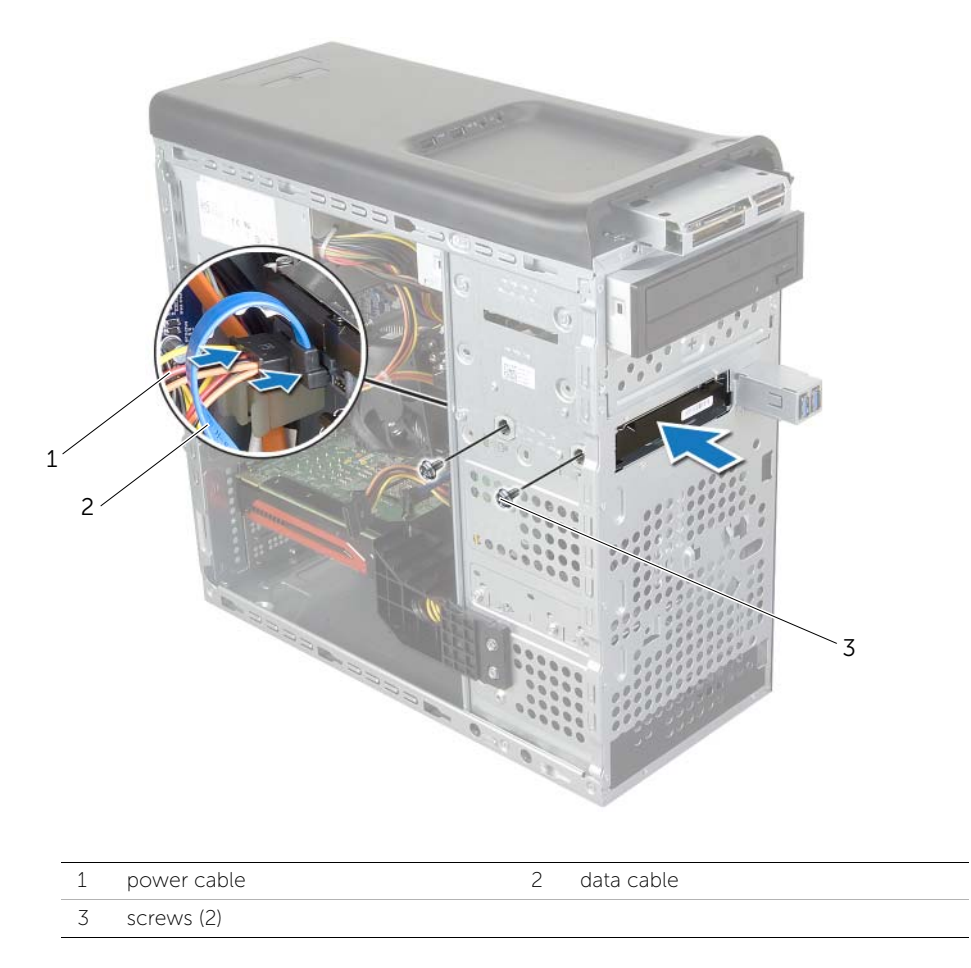

- 1 Replace the front bezel. See ["Replacing the Front Bezel" on page 23](#page-22-0).
- 2 Replace the computer cover. See ["Replacing the Computer Cover" on page 16.](#page-15-0)

# Removing the Optical Drive

 $\sqrt{N}$  WARNING: Before working inside your computer, read the safety information that shipped with your computer and follow the steps in ["Before You Begin" on](#page-8-0)  [page 9.](#page-8-0) After working inside your computer, follow the instructions in ["After](#page-10-0)  [Working Inside Your Computer" on page 11.](#page-10-0) For additional safety best practices information, see the Regulatory Compliance Homepage at dell.com/regulatory\_compliance.

#### **Prerequisites**

- 1 Remove the computer cover. See ["Removing the Computer Cover" on page 15.](#page-14-0)
- 2 Remove the front bezel. See ["Removing the Front Bezel" on page 21.](#page-20-0)

#### Procedure

- **1** Disconnect the power and data cables from the optical drive.
- 2 Remove the screws that secure the optical drive to the chassis.
- **3** Push and slide the optical drive out through the front of the computer.

 $\mathscr U$  **NOTE:** Repeat steps 1 to 3 to remove secondary optical-drive, if applicable.

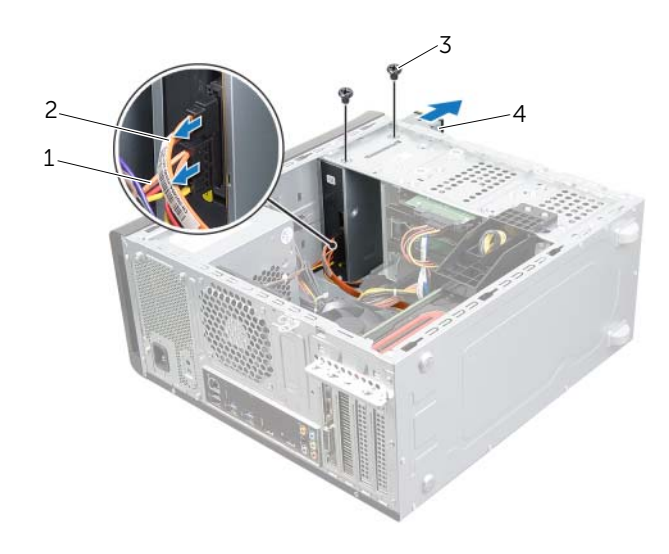

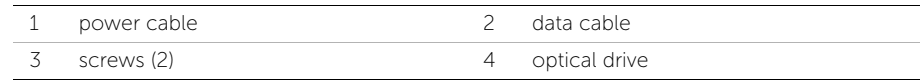

4 Set aside the optical drive in a secure location.

# Replacing the Optical Drive

 $\sqrt{N}$  WARNING: Before working inside your computer, read the safety information that shipped with your computer and follow the steps in ["Before You Begin" on](#page-8-0)  [page 9.](#page-8-0) After working inside your computer, follow the instructions in ["After](#page-10-0)  [Working Inside Your Computer" on page 11.](#page-10-0) For additional safety best practices information, see the Regulatory Compliance Homepage at dell.com/regulatory\_compliance.

### Procedure

- 1 Gently slide the optical drive into the optical-drive bay through the front of the computer.
- 2 Align the screw holes on the optical drive with the screw holes on the chassis.
- **3** Replace the screws that secure the optical drive to the chassis.
- 4 Connect the power and data cables to the optical drive.

- 1 Replace the front bezel. See ["Replacing the Front Bezel" on page 23](#page-22-0).
- 2 Replace the computer cover. See ["Replacing the Computer Cover" on page 16.](#page-15-0)

# <span id="page-46-0"></span>Removing the Top Cover

 $\sqrt{N}$  WARNING: Before working inside your computer, read the safety information that shipped with your computer and follow the steps in ["Before You Begin" on](#page-8-0)  [page 9.](#page-8-0) After working inside your computer, follow the instructions in ["After](#page-10-0)  [Working Inside Your Computer" on page 11.](#page-10-0) For additional safety best practices information, see the Regulatory Compliance Homepage at dell.com/regulatory\_compliance.

#### **Prerequisites**

- 1 Remove the computer cover. See ["Removing the Computer Cover" on page 15.](#page-14-0)
- 2 Remove the front bezel. See ["Removing the Front Bezel" on page 21.](#page-20-0)

#### Procedure

- 1 Slide and lift the top cover away from top panel.
- 2 Set the top cover aside in a secure location.

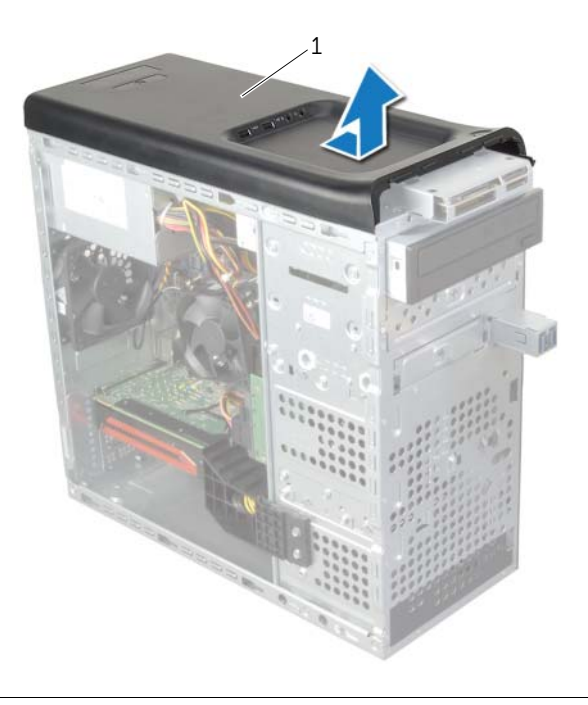

1 top cover

# <span id="page-47-0"></span>Replacing the Top Cover

 $\sqrt{N}$  WARNING: Before working inside your computer, read the safety information that shipped with your computer and follow the steps in ["Before You Begin" on](#page-8-0)  [page 9.](#page-8-0) After working inside your computer, follow the instructions in ["After](#page-10-0)  [Working Inside Your Computer" on page 11.](#page-10-0) For additional safety best practices information, see the Regulatory Compliance Homepage at dell.com/regulatory\_compliance.

### Procedure

- 1 Align the tabs on the top cover with the slots on the top panel.
- 2 Press and slide the top cover towards the back of the computer, until it clicks into place.

- 1 Replace the front bezel. See ["Replacing the Front Bezel" on page 23](#page-22-0).
- 2 Replace the computer cover. See ["Replacing the Computer Cover" on page 16.](#page-15-0)

# Removing the Media-Card Reader

 $\sqrt{N}$  WARNING: Before working inside your computer, read the safety information that shipped with your computer and follow the steps in ["Before You Begin" on](#page-8-0)  [page 9.](#page-8-0) After working inside your computer, follow the instructions in ["After](#page-10-0)  [Working Inside Your Computer" on page 11.](#page-10-0) For additional safety best practices information, see the Regulatory Compliance Homepage at dell.com/regulatory\_compliance.

#### **Prerequisites**

- 1 Remove the computer cover. See ["Removing the Computer Cover" on page 15.](#page-14-0)
- 2 Remove the front bezel. See ["Removing the Front Bezel" on page 21.](#page-20-0)
- **3** Remove the top cover. See ["Removing the Top Cover" on page 47.](#page-46-0)

#### Procedure

- 1 Remove the screws that secure the media-card reader to the front panel. The screws are located below the media-card reader.
- 2 Disconnect the media-card reader cable from the media-card reader.
- 3 Slide and lift the media-card reader to remove it from the top panel.

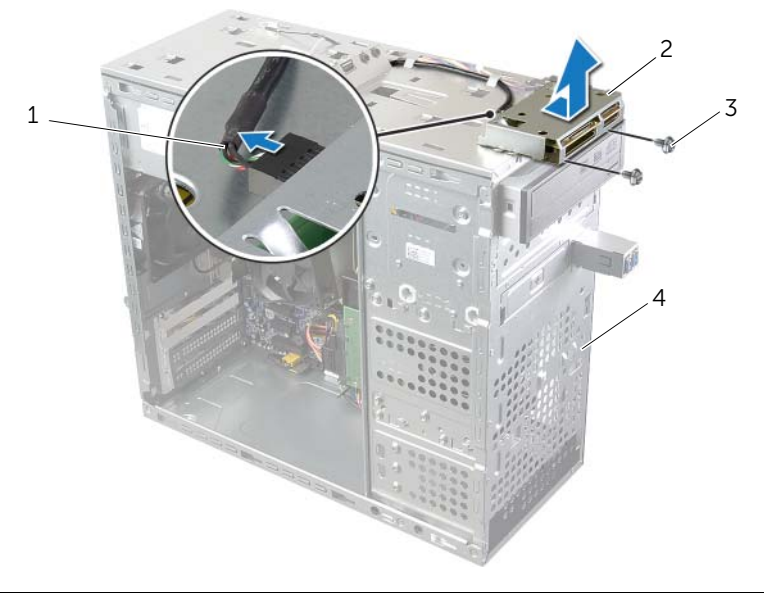

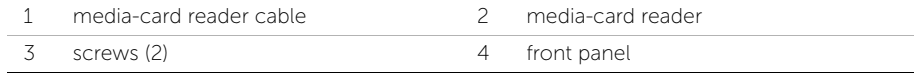

# Replacing the Media-Card Reader

 $\sqrt{N}$  WARNING: Before working inside your computer, read the safety information that shipped with your computer and follow the steps in ["Before You Begin" on](#page-8-0)  [page 9.](#page-8-0) After working inside your computer, follow the instructions in ["After](#page-10-0)  [Working Inside Your Computer" on page 11.](#page-10-0) For additional safety best practices information, see the Regulatory Compliance Homepage at dell.com/regulatory\_compliance.

### Procedure

- 1 Gently slide the media-card reader quides into the slots in the top panel
- 2 Replace the screws that secure the media-card reader to the front panel
- 3 Connect the media-card reader cable to the media-card reader.

- 1 Replace the top cover. See ["Replacing the Top Cover" on page 48.](#page-47-0)
- 2 Replace the front bezel. See ["Replacing the Front Bezel" on page 23](#page-22-0).
- **3** Replace the computer cover. See ["Replacing the Computer Cover" on page 16.](#page-15-0)

# Removing the Top I/O Panel

 $\sqrt{N}$  WARNING: Before working inside your computer, read the safety information that shipped with your computer and follow the steps in ["Before You Begin" on](#page-8-0)  [page 9.](#page-8-0) After working inside your computer, follow the instructions in ["After](#page-10-0)  [Working Inside Your Computer" on page 11.](#page-10-0) For additional safety best practices information, see the Regulatory Compliance Homepage at dell.com/regulatory\_compliance.

#### **Prerequisites**

- 1 Remove the computer cover. See ["Removing the Computer Cover" on page 15.](#page-14-0)
- 2 Remove the front bezel. See ["Removing the Front Bezel" on page 21.](#page-20-0)
- **3** Remove the top cover. See ["Removing the Top Cover" on page 47.](#page-46-0)

#### Procedure

- 1 Disconnect the top I/O panel cables from the system board connectors, F\_USB3 and F\_AUDIO1. See ["System-Board Components" on page 13](#page-12-0).
- **2** Remove the screws that secure the top I/O panel to the top panel.
- **3** Slide and lift the top I/O panel from the top panel.

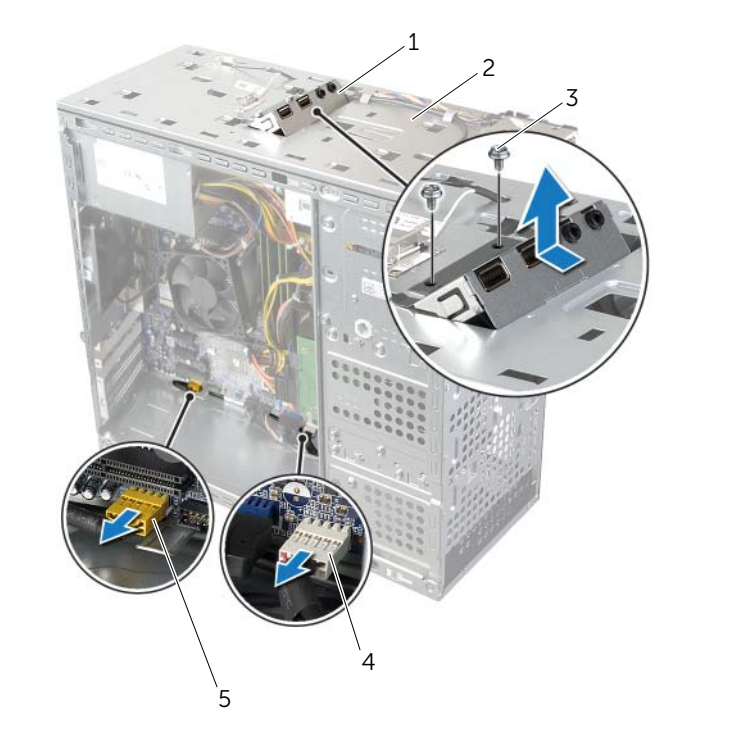

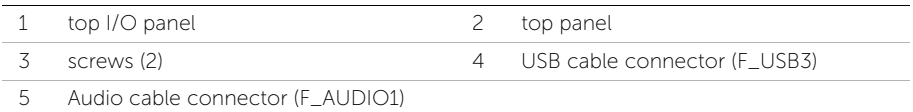

# Replacing the Top I/O Panel

 $\sqrt{N}$  WARNING: Before working inside your computer, read the safety information that shipped with your computer and follow the steps in ["Before You Begin" on](#page-8-0)  [page 9.](#page-8-0) After working inside your computer, follow the instructions in ["After](#page-10-0)  [Working Inside Your Computer" on page 11.](#page-10-0) For additional safety best practices information, see the Regulatory Compliance Homepage at dell.com/regulatory\_compliance.

#### Procedure

- 1 Align the screw holes on the top I/O panel with the screw holes on the top panel.
- 2 Replace the screws that secure the top I/O panel to the top panel.
- 3 Connect the top I/O panel cables to the system board connectors, F\_USB3 and F\_AUDIO1. See ["System-Board Components" on page 13](#page-12-0).

- 1 Replace the top cover. See ["Replacing the Top Cover" on page 48.](#page-47-0)
- 2 Replace the front bezel. See ["Replacing the Front Bezel" on page 23](#page-22-0).
- 3 Replace the computer cover. See ["Replacing the Computer Cover" on page 16.](#page-15-0)

# Removing the Front USB Panel

 $\sqrt{N}$  WARNING: Before working inside your computer, read the safety information that shipped with your computer and follow the steps in ["Before You Begin" on](#page-8-0)  [page 9.](#page-8-0) After working inside your computer, follow the instructions in ["After](#page-10-0)  [Working Inside Your Computer" on page 11.](#page-10-0) For additional safety best practices information, see the Regulatory Compliance Homepage at dell.com/regulatory\_compliance.

### **Prerequisites**

- 1 Remove the computer cover. See ["Removing the Computer Cover" on page 15.](#page-14-0)
- 2 Remove the front bezel. See ["Removing the Front Bezel" on page 21.](#page-20-0)

### Procedure

 $\bigwedge$  CAUTION: When sliding the front USB panel out of the computer, be extremely careful. Carelessness may result in damage to the cable connectors and the cable routing clips.

- $\mathscr{D}$  **NOTE:** Note the routing of all cables as you remove them so that you can re-route them correctly after you replace the front USB panel.
- 1 Disconnect the front USB panel cables from the system board connector F\_USB2. See ["System-Board Components" on page 13](#page-12-0).
- 2 Remove the screw that secures the front USB panel to the front panel.
- **3** Slide the front USB panel down and pull it away.

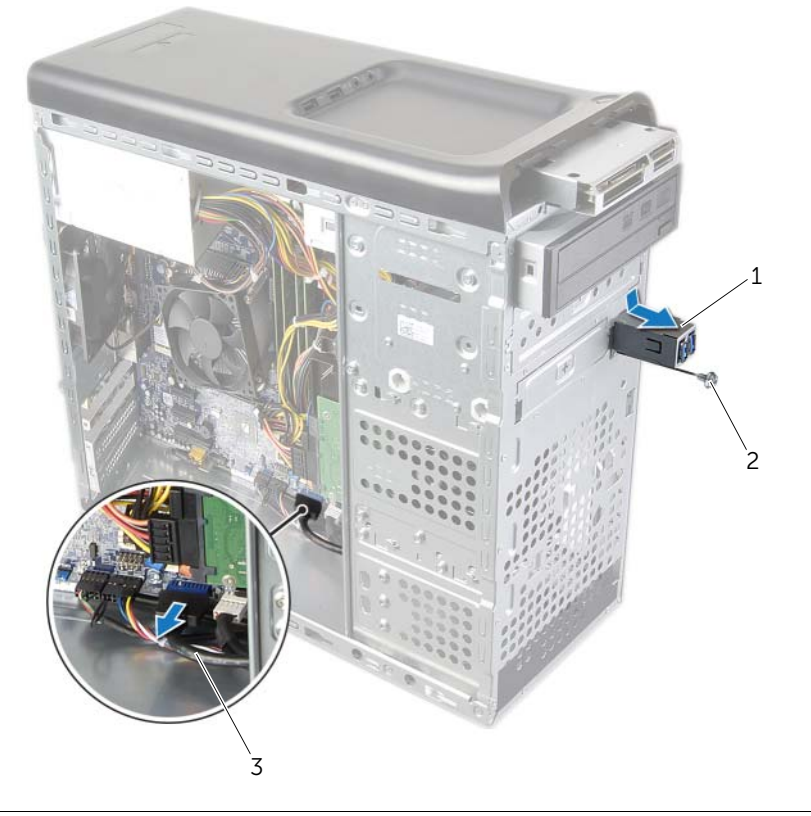

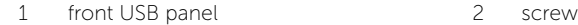

3 USB panel cables

 $\sqrt{N}$  WARNING: Before working inside your computer, read the safety information that shipped with your computer and follow the steps in ["Before You Begin" on](#page-8-0)  [page 9.](#page-8-0) After working inside your computer, follow the instructions in ["After](#page-10-0)  [Working Inside Your Computer" on page 11.](#page-10-0) For additional safety best practices information, see the Regulatory Compliance Homepage at dell.com/regulatory\_compliance.

# Procedure

- 1 Align and slide the front USB panel clamps into the front USB panel clamp slot.
- 2 Replace the screw that secures the front USB panel to the front panel.
- 3 Connect the front USB panel cables to the system board connector F\_USB2. See ["System-Board Components" on page 13](#page-12-0).

- 1 Replace the front bezel. See ["Replacing the Front Bezel" on page 23](#page-22-0).
- 2 Replace the computer cover. See ["Replacing the Computer Cover" on page 16.](#page-15-0)

# Removing the Power Button Module

 $\sqrt{N}$  WARNING: Before working inside your computer, read the safety information that shipped with your computer and follow the steps in ["Before You Begin" on](#page-8-0)  [page 9.](#page-8-0) After working inside your computer, follow the instructions in ["After](#page-10-0)  [Working Inside Your Computer" on page 11.](#page-10-0) For additional safety best practices information, see the Regulatory Compliance Homepage at dell.com/regulatory\_compliance.

### **Prerequisites**

- 1 Remove the computer cover. See ["Removing the Computer Cover" on page 15.](#page-14-0)
- 2 Remove the front bezel. See ["Removing the Front Bezel" on page 21.](#page-20-0)
- **3** Remove the top cover. See ["Removing the Top Cover" on page 47.](#page-46-0)

#### Procedure

- 1 Disconnect the power button module cable from the system board connector F\_PANEL. See ["System-Board Components" on page 13](#page-12-0).
- **2** Press the tabs on the power button module and lift the power button module to release it from the top panel.

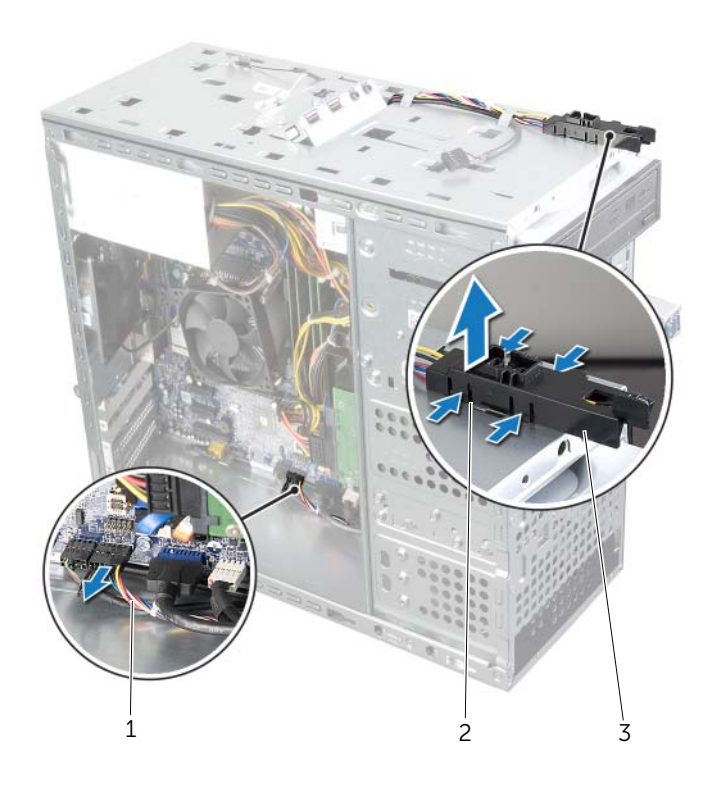

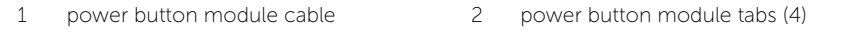

3 power button module

# Replacing the Power Button Module

 $\sqrt{N}$  WARNING: Before working inside your computer, read the safety information that shipped with your computer and follow the steps in ["Before You Begin" on](#page-8-0)  [page 9.](#page-8-0) After working inside your computer, follow the instructions in ["After](#page-10-0)  [Working Inside Your Computer" on page 11.](#page-10-0) For additional safety best practices information, see the Regulatory Compliance Homepage at dell.com/regulatory\_compliance.

### Procedure

- 1 Align and push the power button module tabs into the slots on the top panel.
- 2 Connect the power button module cable from the system board connector F\_PANEL. See ["System-Board Components" on page 13](#page-12-0).

- 1 Replace the top cover. See ["Replacing the Top Cover" on page 48.](#page-47-0)
- 2 Replace the front bezel. See ["Replacing the Front Bezel" on page 23](#page-22-0).
- **3** Replace the computer cover. See ["Replacing the Computer Cover" on page 16.](#page-15-0)

# Removing the Chassis Fan

 $\sqrt{N}$  WARNING: Before working inside your computer, read the safety information that shipped with your computer and follow the steps in ["Before You Begin" on](#page-8-0)  [page 9.](#page-8-0) After working inside your computer, follow the instructions in ["After](#page-10-0)  [Working Inside Your Computer" on page 11.](#page-10-0) For additional safety best practices information, see the Regulatory Compliance Homepage at dell.com/regulatory\_compliance.

### **Prerequisites**

Remove the computer cover. See ["Removing the Computer Cover" on page 15](#page-14-0).

# Procedure

- 1 Disconnect the chassis fan cable from the system board connector SYS\_FAN1. See ["System-Board Components" on page 13](#page-12-0).
- 2 Remove the screws that secure the chassis fan to the chassis.
- **3** Slide and lift the chassis fan away from the computer.

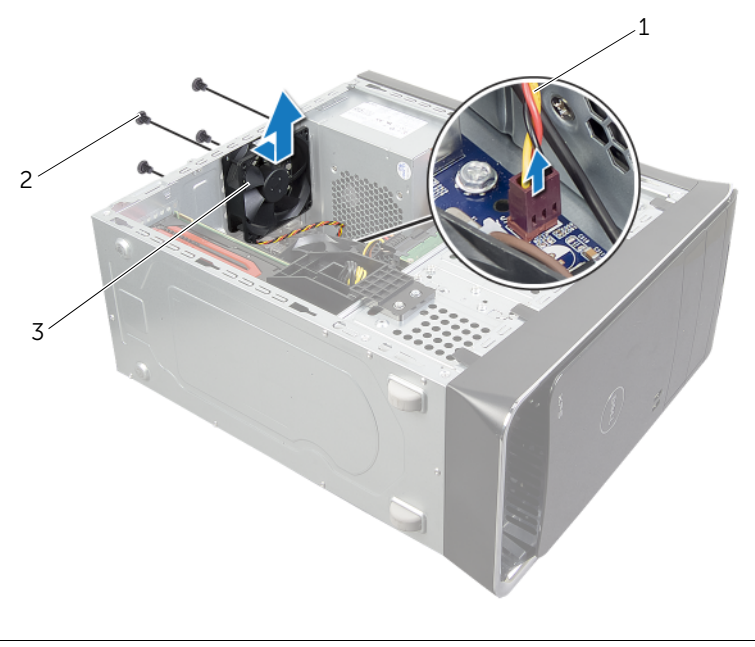

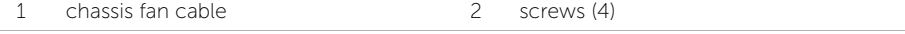

3 chassis fan

#### **60** | Removing the Chassis Fan Download from Www.Somanuals.com. All Manuals Search And Download.

# Replacing the Chassis Fan

 $\sqrt{N}$  WARNING: Before working inside your computer, read the safety information that shipped with your computer and follow the steps in ["Before You Begin" on](#page-8-0)  [page 9.](#page-8-0) After working inside your computer, follow the instructions in ["After](#page-10-0)  [Working Inside Your Computer" on page 11.](#page-10-0) For additional safety best practices information, see the Regulatory Compliance Homepage at dell.com/regulatory\_compliance.

### Procedure

- **1** Align the screw holes on the chassis fan with the screw holes on the chassis.
- 2 Replace the screws that secure the chassis fan to the chassis.
- 3 Connect the chassis fan cable to the system board connector SYS\_FAN1. See ["System-Board Components" on page 13](#page-12-0).

# **Postrequisites**

Replace the computer cover. See ["Replacing the Computer Cover" on page 16.](#page-15-0)

# <span id="page-61-0"></span>Removing the Processor Fan and Heat-Sink

 $\sqrt{N}$  WARNING: Before working inside your computer, read the safety information that shipped with your computer and follow the steps in ["Before You Begin" on](#page-8-0)  [page 9.](#page-8-0) After working inside your computer, follow the instructions in ["After](#page-10-0)  [Working Inside Your Computer" on page 11.](#page-10-0) For additional safety best practices information, see the Regulatory Compliance Homepage at dell.com/regulatory\_compliance.

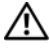

 $\bigwedge$  WARNING: The heat sink may be hot during normal operation. Provide sufficient time for the heat-sink to cool before you touch it.

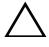

CAUTION: To ensure maximum cooling for the processor, do not touch the heat transfer areas on the processor fan and heat-sink assembly. The oils in your skin can reduce the heat transfer capability of the thermal grease.

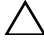

 $\bigwedge\;$  CAUTION: The processor fan and heat-sink assembly is a single unit. Do not try to remove the fan separately.

### **Prerequisites**

Remove the computer cover. See ["Removing the Computer Cover" on page 15](#page-14-0).

### Procedure

- 1 Disconnect the processor fan cable from the system board connector CPU\_FAN. See ["System-Board Components" on page 13](#page-12-0).
- 2 Using a flat-blade screwdriver loosen the four captive screws that secure the processor fan and heat-sink assembly to the system board.
- **3** Lift the processor fan and heat-sink assembly out of the computer.

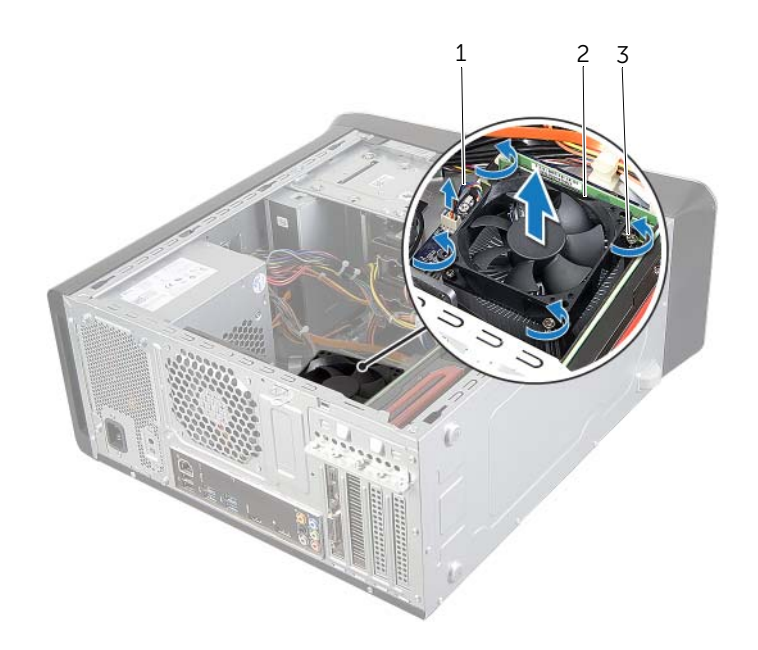

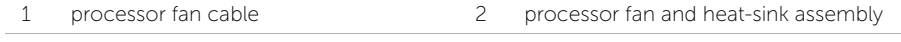

3 captive screws (4)

# <span id="page-63-0"></span>Replacing the Processor Fan and Heat-Sink

 $\sqrt{N}$  WARNING: Before working inside your computer, read the safety information that shipped with your computer and follow the steps in ["Before You Begin" on](#page-8-0)  [page 9.](#page-8-0) After working inside your computer, follow the instructions in ["After](#page-10-0)  [Working Inside Your Computer" on page 11.](#page-10-0) For additional safety best practices information, see the Regulatory Compliance Homepage at dell.com/regulatory\_compliance.

#### Procedure

- **1** Clean the thermal grease from the bottom of the heat-sink.
- 2 Apply new thermal grease to the top of the processor, if applicable.
- **3** Place the processor fan and heat-sink assembly over the processor.
- 4 Align the captive screws on the processor fan and heat-sink assembly with the screw holes on the system board.
- 5 Tighten the captive screws that secure the processor fan and heat-sink assembly to the system board
- 6 Connect the processor fan cable to the system board connector CPU FAN. See ["System-Board Components" on page 13](#page-12-0).

## **Postrequisites**

Replace the computer cover. See ["Replacing the Computer Cover" on page 16.](#page-15-0)

# Removing the Processor

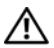

 $\sqrt{N}$  WARNING: Before working inside your computer, read the safety information that shipped with your computer and follow the steps in ["Before You Begin" on](#page-8-0)  [page 9.](#page-8-0) After working inside your computer, follow the instructions in ["After](#page-10-0)  [Working Inside Your Computer" on page 11.](#page-10-0) For additional safety best practices information, see the Regulatory Compliance Homepage at dell.com/regulatory\_compliance.

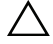

CAUTION: Processors are fragile. Handle the processor only by the edges and do not touch the metal pins.

### **Prerequisites**

Remove the computer cover. See ["Removing the Computer Cover" on page 15.](#page-14-0)

 $\bigwedge$  WARNING: Despite having a plastic shield, the processor fan and heat-sink assembly may be very hot during normal operation. Ensure that it has had sufficient time to cool before you touch it.

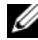

 $\mathscr{A}$  NOTE: Unless a new processor fan and heat-sink assembly is required for the new processor, reuse the original processor fan and heat-sink assembly when you replace the processor.

2 Remove the processor fan and heat-sink. See "Removing the Processor Fan and [Heat-Sink" on page 62.](#page-61-0)

### Procedure

- 1 Press the release-lever down and then pull it outwards to release it from the securing tab.
- 2 Extend the release-lever completely to open the processor cover.

**3** Gently lift the processor and remove it from the processor socket.

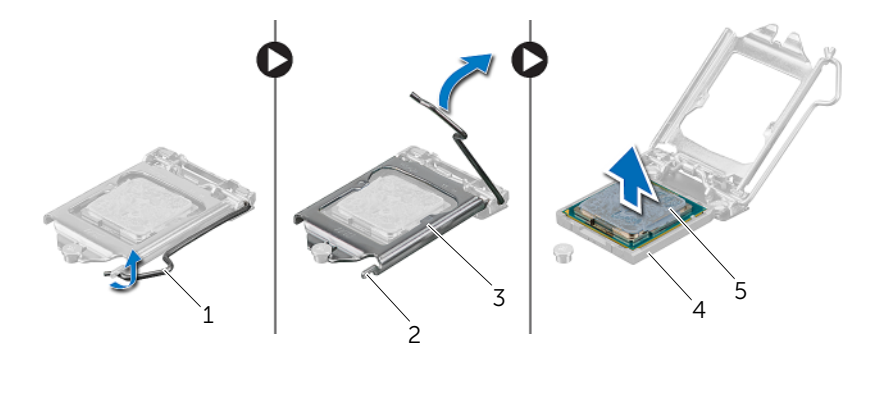

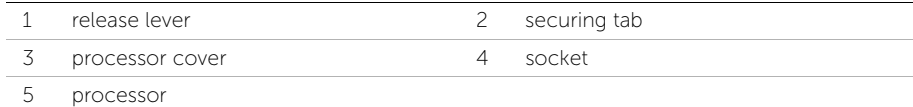

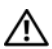

 $\sqrt{N}$  WARNING: Before working inside your computer, read the safety information that shipped with your computer and follow the steps in ["Before You Begin" on](#page-8-0)  [page 9.](#page-8-0) After working inside your computer, follow the instructions in ["After](#page-10-0)  [Working Inside Your Computer" on page 11.](#page-10-0) For additional safety best practices information, see the Regulatory Compliance Homepage at dell.com/regulatory\_compliance.

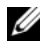

 $\mathscr{U}$  NOTE: The original thermal grease can be reused if the original processor and processor heat-sink are reinstalled together. If either the processor or the processor heat-sink is replaced, use the thermal grease provided in the kit to ensure that thermal conductivity is achieved. Ensure that the release lever on the processor socket is fully extended in the open position.

# Procedure

1 Ensure that the release lever on the processor socket is fully extended in the open position.

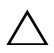

CAUTION: You must position the processor correctly in the processor socket to avoid permanent damage to the processor.

- 2 Align the notches on the processor with the tabs on the processor socket.
- 3 Align the pin-1 corner on the processor with the pin-1 corner on the processor socket, and then place the processor in the processor socket.

#### CAUTION: Ensure that the processor-cover notch is positioned underneath the alignment post.

- 4 When the processor is fully seated in the socket, close the processor cover.
- 5 Pivot the release-lever down and place it under the tab on the processor cover.

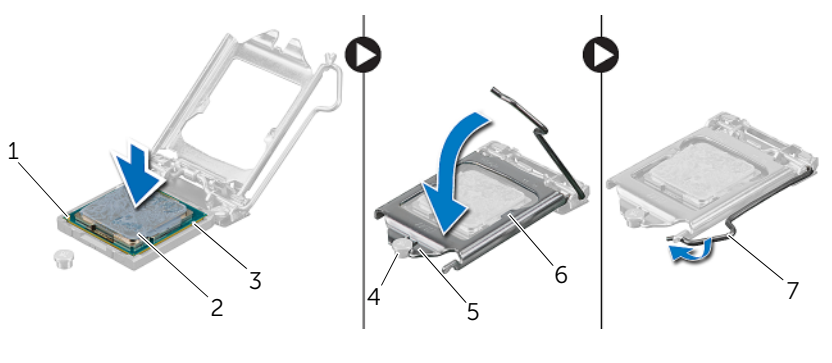

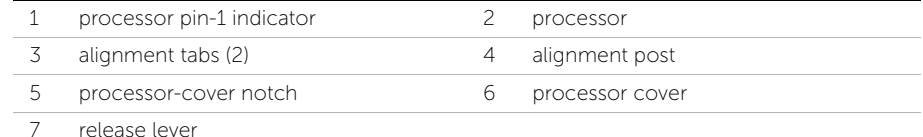

- 1 Replace the processor fan and heat-sink. See ["Replacing the Processor Fan and](#page-63-0)  [Heat-Sink" on page 64](#page-63-0).
- 2 Replace the computer cover. See ["Replacing the Computer Cover" on page 16.](#page-15-0)

# Removing the Coin-Cell Battery

 $\sqrt{N}$  WARNING: Before working inside your computer, read the safety information that shipped with your computer and follow the steps in ["Before You Begin" on](#page-8-0)  [page 9.](#page-8-0) After working inside your computer, follow the instructions in ["After](#page-10-0)  [Working Inside Your Computer" on page 11.](#page-10-0) For additional safety best practices information, see the Regulatory Compliance Homepage at dell.com/regulatory\_compliance.

 $\bigwedge$  CAUTION: Removing the coin-cell battery resets the BIOS settings to default. It is recommended that you note the BIOS settings before removing the coin-cell battery.

#### **Prerequisites**

Remove the computer cover. See ["Removing the Computer Cover" on page 15](#page-14-0).

### Procedure

- 1 Locate the battery socket on the system board. See ["System-Board Components"](#page-12-0)  [on page 13](#page-12-0).
- 2 Press the securing clip away from the coin-cell battery until the coin-cell battery pops out.
- **3** Lift the coin-cell battery out of its socket.

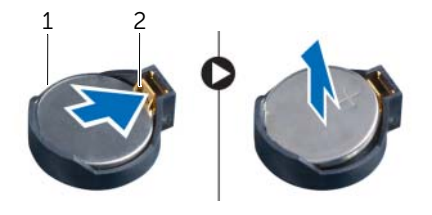

1 coin-cell battery 2 securing clip

# Replacing the Coin-Cell Battery

 $\sqrt{N}$  WARNING: Before working inside your computer, read the safety information that shipped with your computer and follow the steps in ["Before You Begin" on](#page-8-0)  [page 9.](#page-8-0) After working inside your computer, follow the instructions in ["After](#page-10-0)  [Working Inside Your Computer" on page 11.](#page-10-0) For additional safety best practices information, see the Regulatory Compliance Homepage at dell.com/regulatory\_compliance.

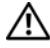

 $\sqrt{N}$  WARNING: The battery may explode if installed incorrectly. Replace the battery only with the same or equivalent type. Discard used batteries according to the manufacturer's instructions.

#### Procedure

Insert a new coin-cell battery (CR2032) into the battery socket with the positive side facing up, and press the battery into place.

# **Postrequisites**

Replace the computer cover. See ["Replacing the Computer Cover" on page 16.](#page-15-0)

# Removing the Power-Supply Unit

 $\sqrt{N}$  WARNING: Before working inside your computer, read the safety information that shipped with your computer and follow the steps in ["Before You Begin" on](#page-8-0)  [page 9.](#page-8-0) After working inside your computer, follow the instructions in ["After](#page-10-0)  [Working Inside Your Computer" on page 11.](#page-10-0) For additional safety best practices information, see the Regulatory Compliance Homepage at dell.com/regulatory\_compliance.

### **Prerequisites**

Remove the computer cover. See ["Removing the Computer Cover" on page 15](#page-14-0).

### Procedure

- 1 Disconnect the DC power cables from the system board and the drives. See ["System-Board Components" on page 13](#page-12-0).
- 2 Remove the screws that secure the power-supply unit to the chassis.
- **3** Press the power-supply clamps to release the power-supply unit from the chassis.
- 4 Slide and lift the power-supply unit away from the chassis

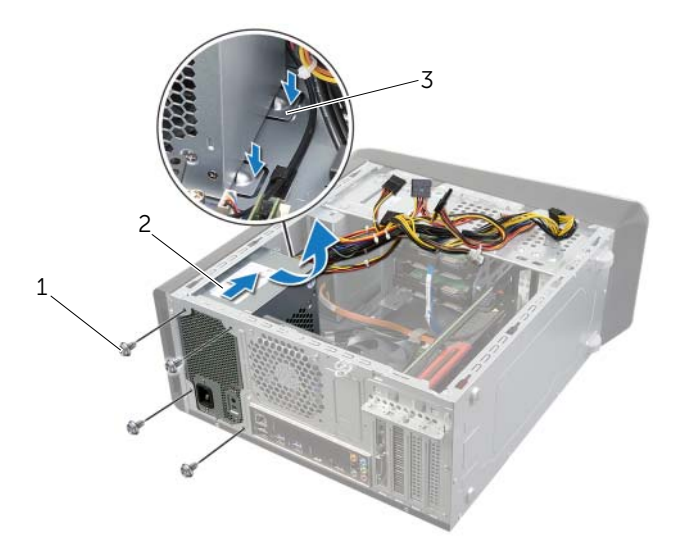

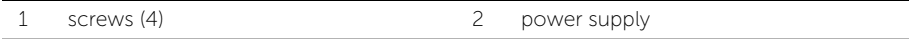

3 power-supply clamps (2)

# Replacing the Power-Supply Unit

 $\sqrt{N}$  WARNING: Before working inside your computer, read the safety information that shipped with your computer and follow the steps in ["Before You Begin" on](#page-8-0)  [page 9.](#page-8-0) After working inside your computer, follow the instructions in ["After](#page-10-0)  [Working Inside Your Computer" on page 11.](#page-10-0) For additional safety best practices information, see the Regulatory Compliance Homepage at dell.com/regulatory\_compliance.

## Procedure

- 1 Slide the power supply towards the back of the chassis.
- 2 Align the screw holes on the power-supply unit with the screw holes on the chassis.
- **3** Replace the screws that secure the power-supply unit to the chassis.
- 4 Connect the DC power cables to the system board and the drives. See ["System-Board Components" on page 13](#page-12-0).

# **Postrequisites**

Replace the computer cover. See ["Replacing the Computer Cover" on page 16.](#page-15-0)
# Removing the System Board

 $\sqrt{N}$  WARNING: Before working inside your computer, read the safety information that shipped with your computer and follow the steps in ["Before You Begin" on](#page-8-0)  [page 9.](#page-8-0) After working inside your computer, follow the instructions in ["After](#page-10-0)  [Working Inside Your Computer" on page 11.](#page-10-0) For additional safety best practices information, see the Regulatory Compliance Homepage at dell.com/regulatory\_compliance.

# **Prerequisites**

- 1 Remove the computer cover. See ["Removing the Computer Cover" on page 15.](#page-14-0)
- 2 Remove the wireless mini-card, if applicable. See "Removing the Wireless [Mini-Card" on page 30](#page-29-0).
- **3** Remove the memory module(s). See "Removing the Memory Module(s)" on [page 17.](#page-16-0)
- 4 Remove the graphics card. See ["Removing the Graphics Card" on page 26.](#page-25-0)
- 5 Remove the processor fan and heat-sink assembly. See "Removing the Processor [Fan and Heat-Sink" on page 62.](#page-61-0)
- 6 Remove the processor. See ["Removing the Processor" on page 65](#page-64-0).

# Procedure

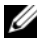

 $\mathscr{O}$  NOTE: Your computer's service tag is stored in the system board. You must enter the service tag in the BIOS after you replace the system board.

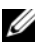

 $\mathbb Z$  NOTE: Before disconnecting the cables from the system board, note the location of the connectors, so that you can reconnect them correctly after you replace the system board.

- 1 Disconnect all the cables connected to the system board.
- 2 Make note of the cable routing and remove the cables from the routing quides.
- **3** Remove the screws that secure the system board to the chassis.

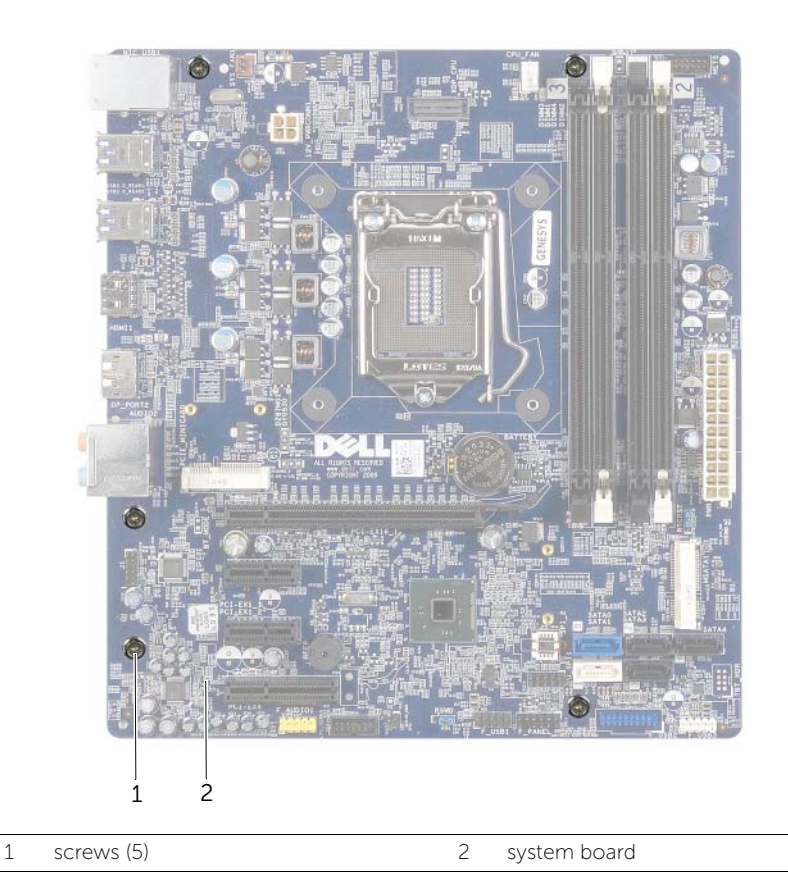

4 Lift the system board up and out of the chassis.

# Replacing the System Board

 $\sqrt{N}$  WARNING: Before working inside your computer, read the safety information that shipped with your computer and follow the steps in ["Before You Begin" on](#page-8-0)  [page 9.](#page-8-0) After working inside your computer, follow the instructions in ["After](#page-10-0)  [Working Inside Your Computer" on page 11.](#page-10-0) For additional safety best practices information, see the Regulatory Compliance Homepage at dell.com/regulatory\_compliance.

## Procedure

- 1 Gently place the system board into the chassis and slide it towards the back of the computer.
- 2 Replace the screws that secure the system board to the chassis.
- 3 Route and connect the cables that you disconnected from the system board.

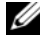

NOTE: For information on system board connectors, See "System-Board" [Components" on page 13.](#page-12-0)

# **Postrequisites**

- 1 Replace the processor. See ["Replacing the Processor" on page 67.](#page-66-0)
- 2 Replace the processor fan and heat-sink assembly. See "Replacing the Processor [Fan and Heat-Sink" on page 64.](#page-63-0)
- 3 Replace the graphics card. See ["Replacing the Graphics Card" on page 29](#page-28-0).
- 4 Replace the memory module(s). See ["Replacing the Memory Module\(s\)" on page 18](#page-17-0).
- 5 Replace the wireless mini-card, if applicable. See "Replacing the Wireless [Mini-Card" on page 32.](#page-31-0)
- 6 Replace the computer cover. See ["Replacing the Computer Cover" on page 16.](#page-15-0)

### Entering the Service Tag in system setup

- 1 Turn on the computer.
- 2 Press <F2> during POST to enter the system setup program.
- 3 Navigate to the Main tab and enter the Service Tag in the Service Tag Input field. See ["System Setup" on page 76.](#page-75-0)

# <span id="page-75-0"></span>**Overview**

Use system setup to:

- Get information about the hardware installed in your computer, such as the amount of RAM, the size of the hard drive, and so on
- Change the system configuration information
- Set or change a user-selectable option, such as the user password, type of hard drive installed, enabling or disabling base devices, and so on

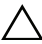

CAUTION: Unless you are an expert computer user, do not change the settings in  $\Delta$  the system setup program. Certain changes can make your computer work incorrectly.

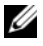

 $\mathscr{O}_\blacksquare$  NOTE: Before you change system setup, it is recommended that you write down the system setup screen information for future reference.

# <span id="page-75-1"></span>Entering System Setup

- 1 Turn on (or restart) your computer.
- 2 During POST, when the DELL logo is displayed, watch for the F2 prompt to appear and then press <F2> immediately.
	- $\mathscr{A}$  NOTE: The F2 prompt indicates that the keyboard has initialized. This prompt can appear very quickly, so you must watch for it, and then press <F2>. If you press <F2> before the F2 prompt, this keystroke is lost. If you wait too long and the operating system logo appears, continue to wait until you see the operating system's desktop. Then, turn off your computer and try again.

### System Setup Screens

The system setup screen displays current or changeable configuration information for your computer. Information on the screen is divided into three areas: the setup item, active help screen, and key functions.

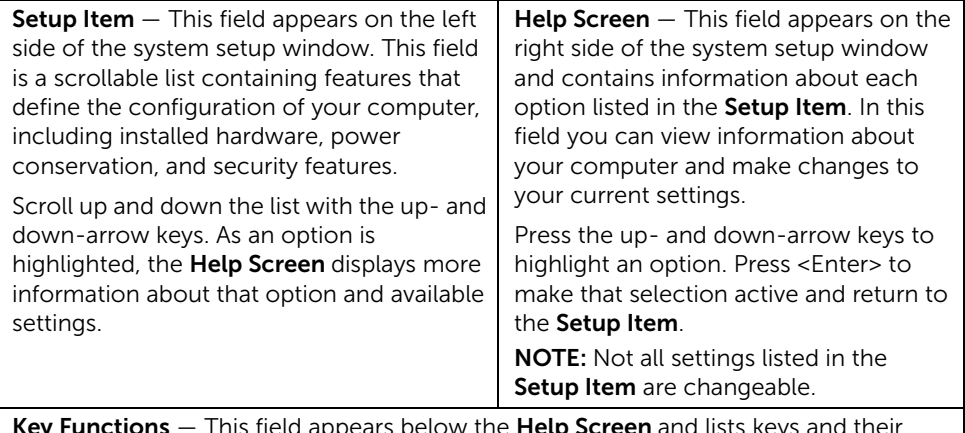

i**ons** — This field appears below the **Help Screen** and lists keys and their functions within the active system setup field.

## System Setup Options

 $\mathbb Z$  NOTE: Depending on your computer and installed devices, the items listed in this section may appear, or may not appear exactly as listed.

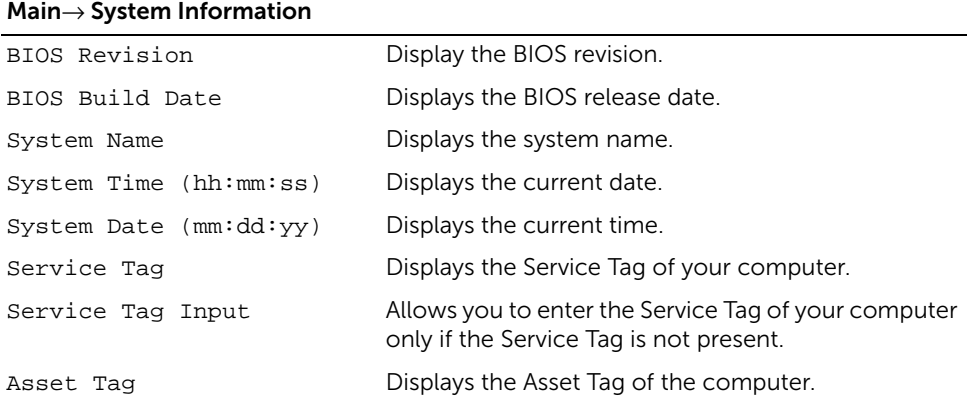

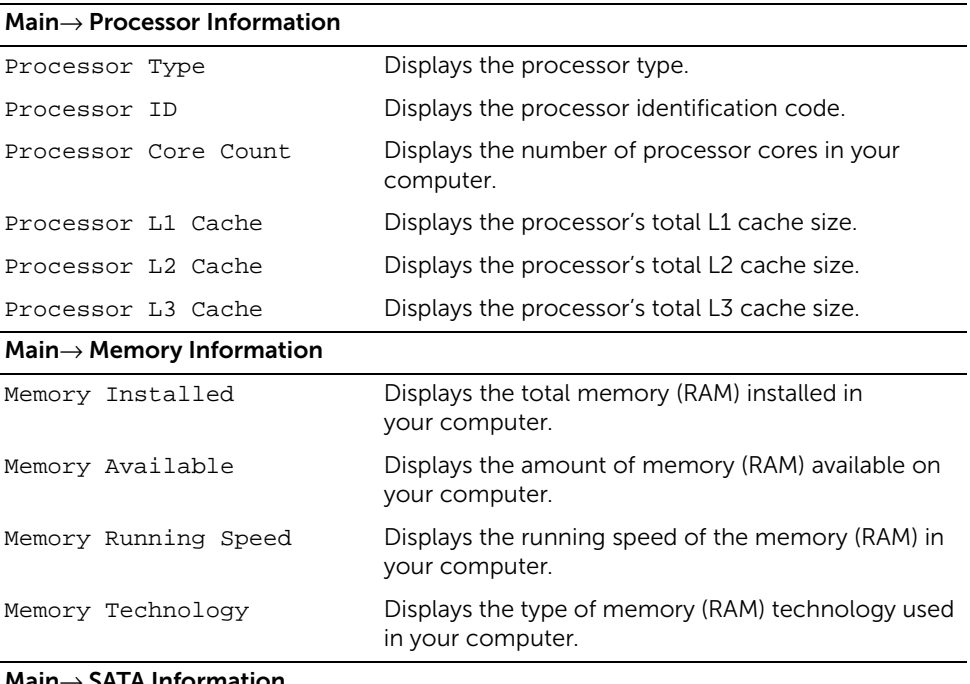

#### Main→ SATA Information

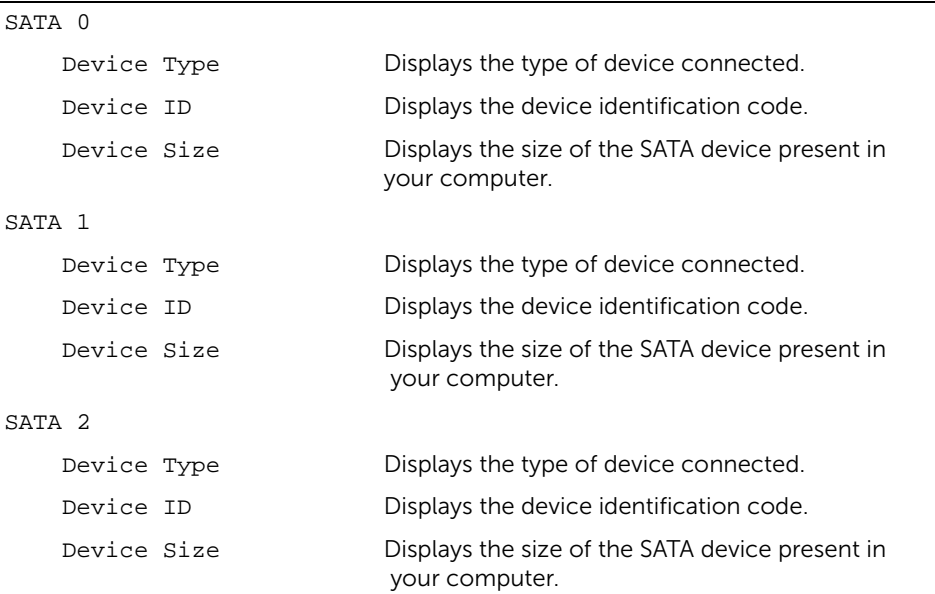

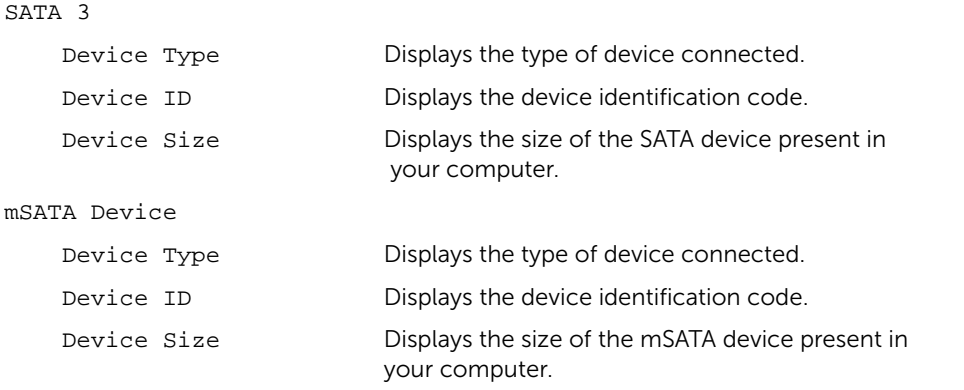

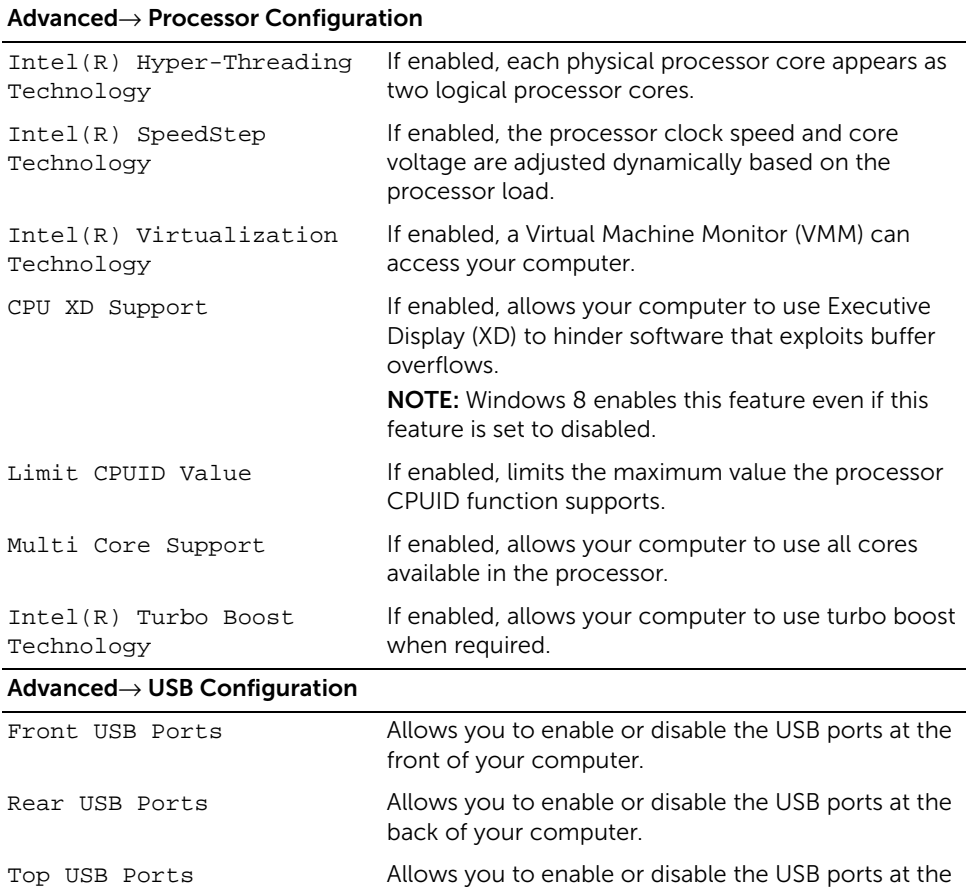

#### System Setup | 79 Download from Www.Somanuals.com. All Manuals Search And Download.

top of your computer.

#### Advanced→ Onboard Device Configuration

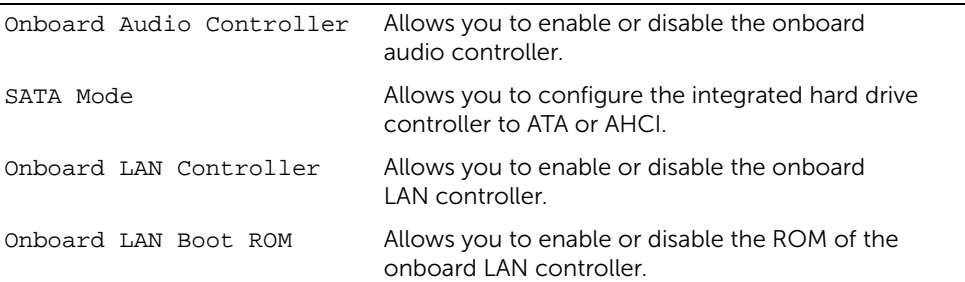

### Boot→ Boot Settings Configuration

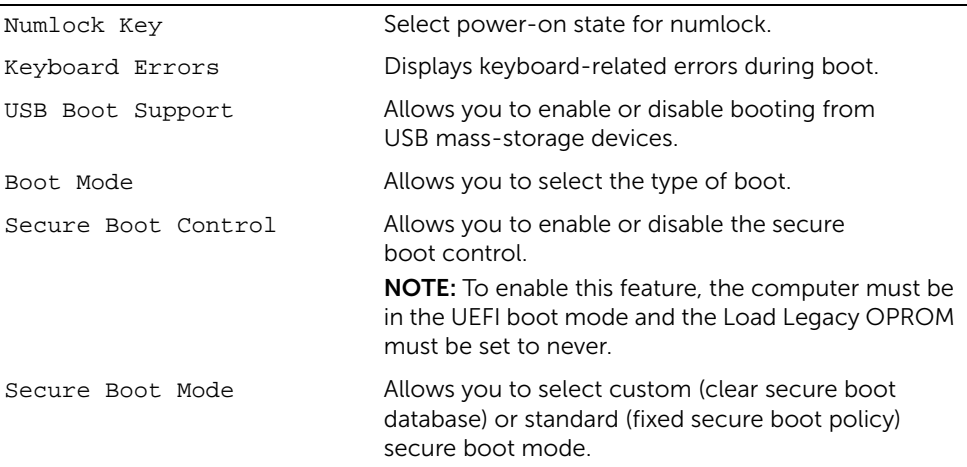

#### Boot→ Clear Secure Boot Database

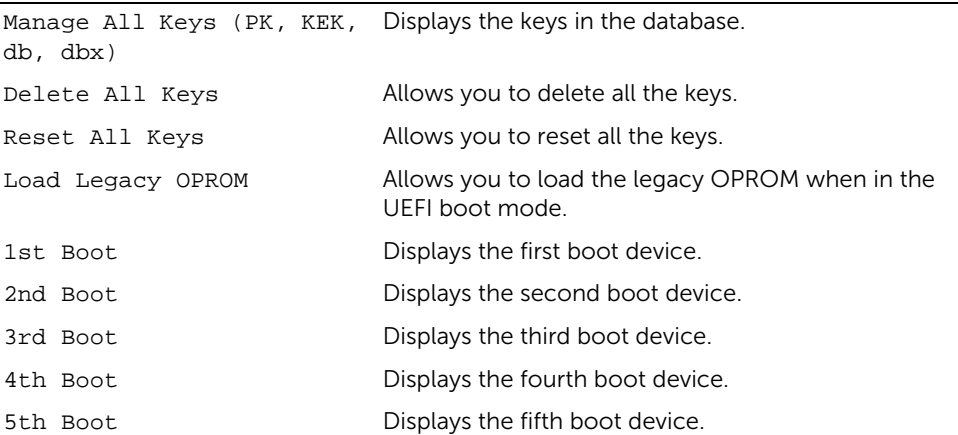

#### Power

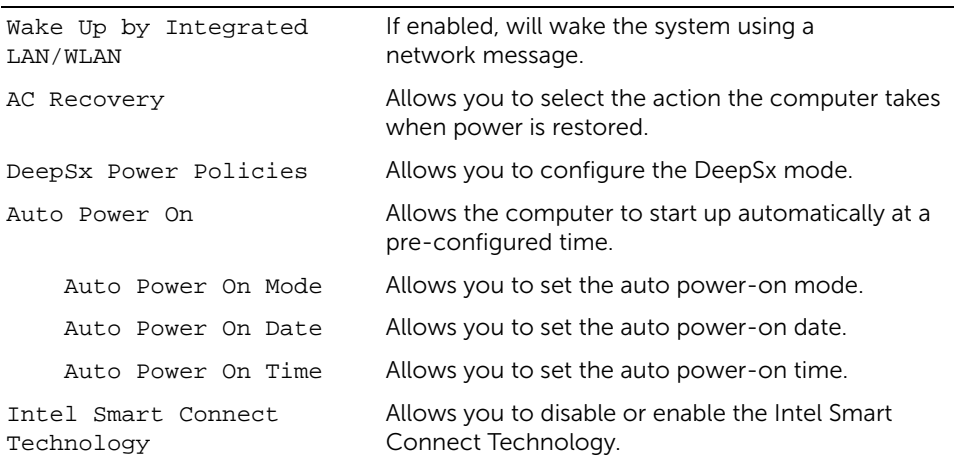

#### **Security**

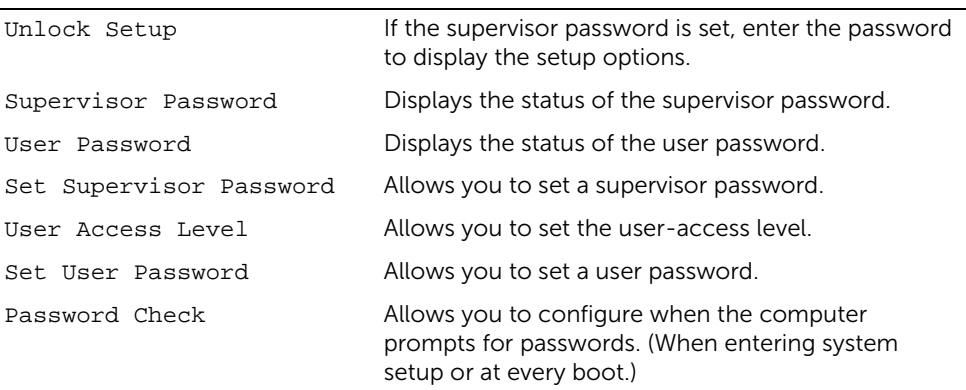

### Security→ TPM Security

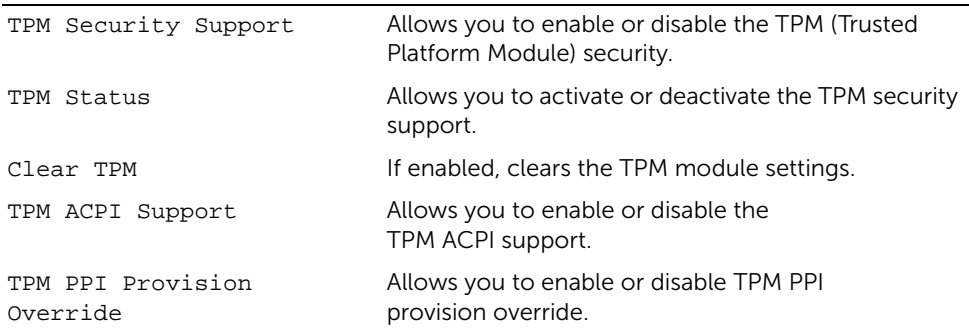

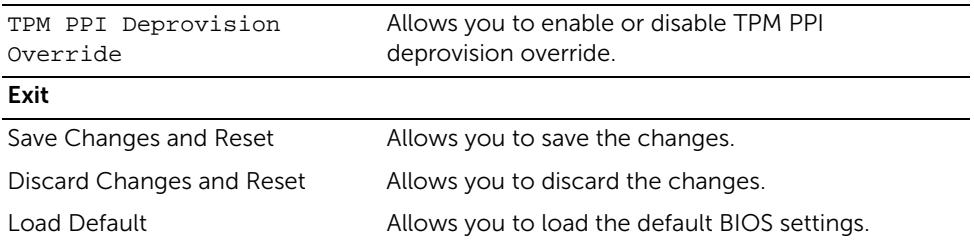

# Changing Boot Sequence

## Changing Boot Sequence for the Current Boot

You can use this feature to change the current boot sequence, for example, to boot from the optical drive to run Dell Diagnostics from the *Drivers and Utilities* disc. The previous boot sequence is restored at the next boot.

- 1 If you are booting from a USB device, connect the USB device to a USB port.
- 2 Turn on (or restart) your computer.
- **3** When F2 Setup, F12 Boot Options appears in the lower-right corner of the screen, press <F12>.

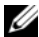

 $\mathscr{U}$  NOTE: If you wait too long and the operating system logo appears, continue to wait until you see the operating system's desktop. Then shut down your computer and try again.

The **Boot Device Menu** appears, listing all available boot devices.

4 On the Boot Device Menu choose the device you want to boot from.

For example, if you are booting to a USB memory key, highlight USB Storage Device and press <Fnter>

### Changing Boot Sequence for Future Boots

- 1 Enter system setup. See ["Entering System Setup" on page 76.](#page-75-1)
- 2 Use the arrow keys to highlight the **Boot** menu option and press <Enter> to access the menu.

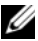

 $\mathbb Z$  **NOTE:** Write down your current boot sequence in case you want to restore it.

- 3 Press the up- and down-arrow keys to move through the list of devices.
- **4** Press plus  $(+)$  or minus  $(-)$  to change the boot priority of the device.

# Clearing Forgotten Passwords

- $\bigwedge$  WARNING: Before working inside your computer, read the safety information that shipped with your computer and follow the steps in ["Before You Begin" on](#page-8-0)  [page 9.](#page-8-0) After working inside your computer, follow the instructions in ["After](#page-10-0)  [Working Inside Your Computer" on page 11.](#page-10-0) For additional safety best practices information, see the Regulatory Compliance Homepage at dell.com/regulatory\_compliance.
	- 1 Remove the computer cover. See ["Removing the Computer Cover" on page 15.](#page-14-0)
	- 2 Locate the password jumper (PSWD) on the system board. See "System-Board" [Components" on page 13.](#page-12-0)
	- **3** Remove the 2-pin jumper plug from pins 2 and 3 and fix it on pins 1 and 2.

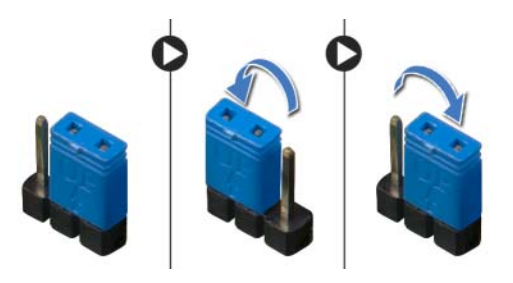

- 4 Wait for approximately five seconds to clear the password setting.
- 5 Remove the 2-pin jumper plug from pins 1 and 2 and replace it on pins 2 and 3.
- 6 Replace the computer cover. See ["Replacing the Computer Cover" on page 16.](#page-15-0)

# Clearing CMOS Settings

- $\sqrt{N}$  WARNING: Before working inside your computer, read the safety information that shipped with your computer and follow the steps in ["Before You Begin" on](#page-8-0)  [page 9.](#page-8-0) After working inside your computer, follow the instructions in ["After](#page-10-0)  [Working Inside Your Computer" on page 11.](#page-10-0) For additional safety best practices information, see the Regulatory Compliance Homepage at dell.com/regulatory\_compliance.
	- 1 Remove the computer cover. See ["Removing the Computer Cover" on page 15.](#page-14-0)
	- 2 Locate the CMOS jumper (RTCRST) on the system board. See "System-Board [Components" on page 13.](#page-12-0)
	- **3** Remove the 2-pin jumper plug from pins 2 and 3 and fix it on pins 1 and 2.

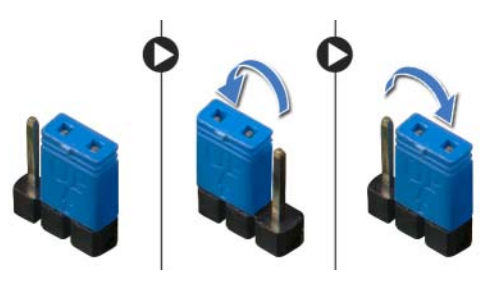

- 4 Wait for approximately five seconds to clear the CMOS setting.
- 5 Remove the 2-pin jumper plug from pins 1 and 2 and replace it on pins 2 and 3.
- 6 Replace the computer cover. See ["Replacing the Computer Cover" on page 16.](#page-15-0)

<span id="page-84-2"></span>The BIOS may require flashing when an update is available or when replacing the system board. To flash the BIOS:

- <span id="page-84-0"></span>1 Turn on the computer.
- 2 Go to dell.com/support.
- <span id="page-84-1"></span>**3** If you have your computer's Service Tag, type your computer's Service Tag and click Submit.

If you do not have your computer's Service Tag, click Detect Service Tag to allow automatic detection of your computer's Service Tag.

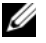

**NOTE:** If the Service Tag cannot be detected automatically, select your product under the product categories.

- 4 Click Drivers & Downloads.
- 5 In the Operating System drop-down, select the operating system installed on your computer.
- 6 Click BIOS.
- 7 Click Download File next to the latest version of the BIOS for your computer.
- 8 On the next page, select Single-file download and click Continue.
- 9 Save the file and once the download is complete, navigate to the folder where you saved the BIOS update file.
- 10 Double-click the BIOS update file icon and follow the instructions on the screen.

## To learn about Windows 8:

- 1 Turn on the computer.
- 2 Go to dell.com/support.
- **3** Type Windows 8 in the search box and click **Search**.
- 4 Click the links to learn about the Windows 8 features.

### To learn about your computer features:

- 1 Follow the instructions from [step 1](#page-84-0) to [step 3](#page-84-1) in ["Flashing the BIOS" on page 85](#page-84-2).
- 2 Click Manuals & Documentation tab.
- **3** View or Download the following documents to learn about your computer features:
	- Quick Start Guide: provides information about setting up your computer.
	- Specifications: provides information about your computer specifications.
	- Me and My Dell: provides information about your computer features.

Free Manuals Download Website [http://myh66.com](http://myh66.com/) [http://usermanuals.us](http://usermanuals.us/) [http://www.somanuals.com](http://www.somanuals.com/) [http://www.4manuals.cc](http://www.4manuals.cc/) [http://www.manual-lib.com](http://www.manual-lib.com/) [http://www.404manual.com](http://www.404manual.com/) [http://www.luxmanual.com](http://www.luxmanual.com/) [http://aubethermostatmanual.com](http://aubethermostatmanual.com/) Golf course search by state [http://golfingnear.com](http://www.golfingnear.com/)

Email search by domain

[http://emailbydomain.com](http://emailbydomain.com/) Auto manuals search

[http://auto.somanuals.com](http://auto.somanuals.com/) TV manuals search

[http://tv.somanuals.com](http://tv.somanuals.com/)